## **Dell S2419HGF/S2719DGF**

## Návod na obsluhu

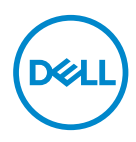

**Model monitora: S2419HGF/S2719DGF Regulačný model: S2419HGFc/S2719DGFc**

- **POZNÁMKA: POZNÁMKA označuje dôležité informácie, ktoré vám môžu pomôcť lepšie používať počítač.**
- **UPOZORNENIE: UPOZORNENIE označuje potenciálne nebezpečenstvo poškodenia hardvéru alebo straty dát v prípade nedodržania pokynov.**
- **VÝSTRAHA: VÝSTRAHA označuje potenciálnu škodu na majetku, nebezpečenstvo zranenia, alebo smrti.**

**Autorské práva © 2018 Dell Inc. alebo jej dcérske spoločnosti. Všetky práva vyhradené.** 

Dell, EMC a ďalšie ochranné známky sú ochranné známky spoločnosti Dell Inc. alebo jej dcérskych spoločností. Ostatné ochranné známky sú ochranné známky ich príslušných vlastníkov.

2018 – 08

Rev. A00

# **Obsah**

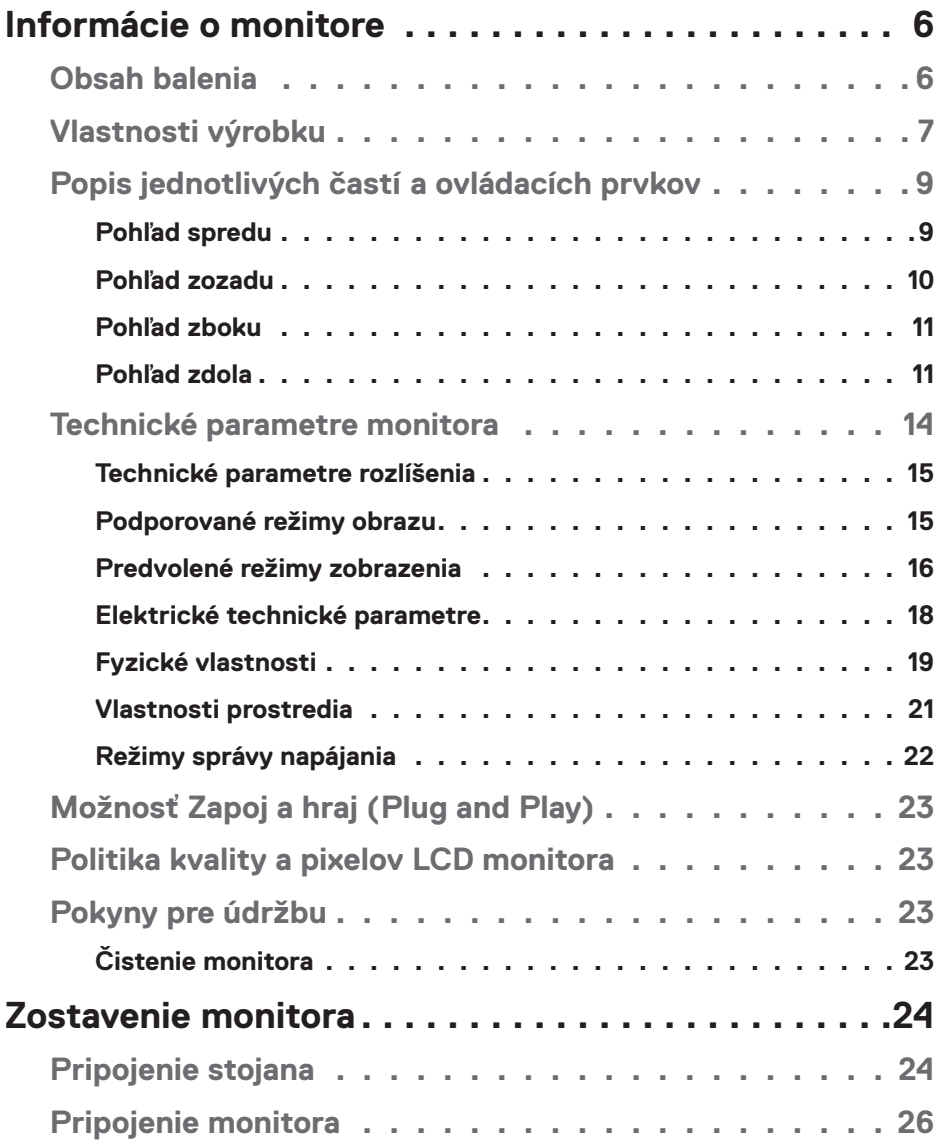

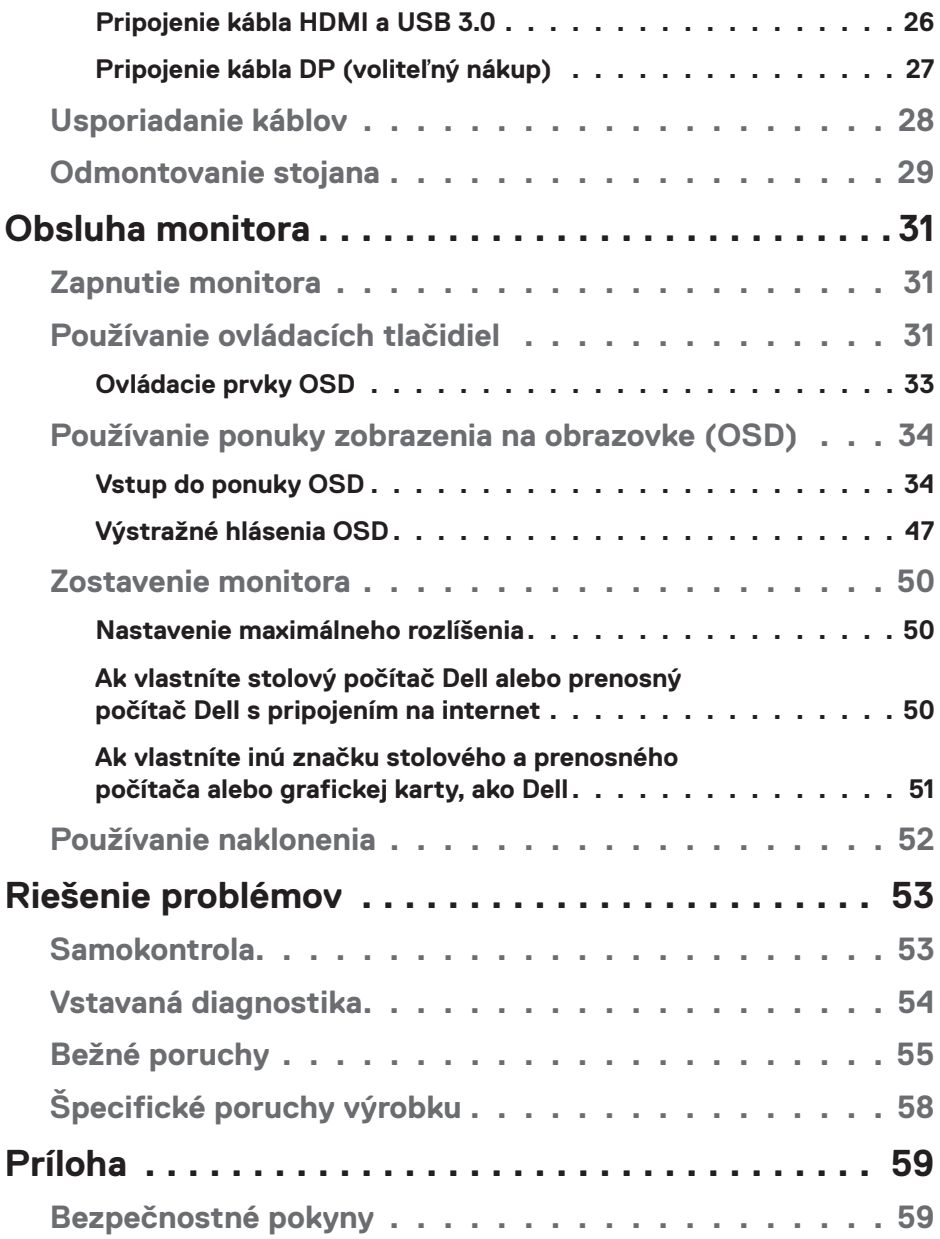

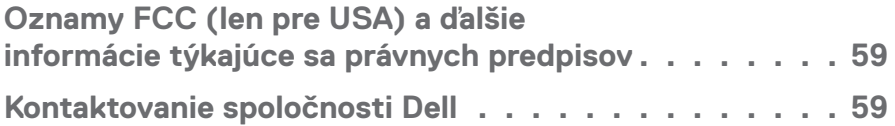

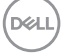

## <span id="page-5-0"></span>**Informácie o monitore**

## **Obsah balenia**

Monitor sa dodáva spolu s nižšie uvedenými súčasťami. Uistite sa, že vám boli dodané všetky komponenty a ak niečo chýba, ďalšie informácie nájdete v časti [Kontaktovanie spoločnosti Dell](#page-58-1).

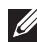

**POZNÁMKA: Niektoré položky môžu byť voliteľné a nemusia byť dodané spolu s monitorom. V určitých krajinách pravdepodobne nebudú k dispozícii niektoré vlastnosti alebo médiá.**

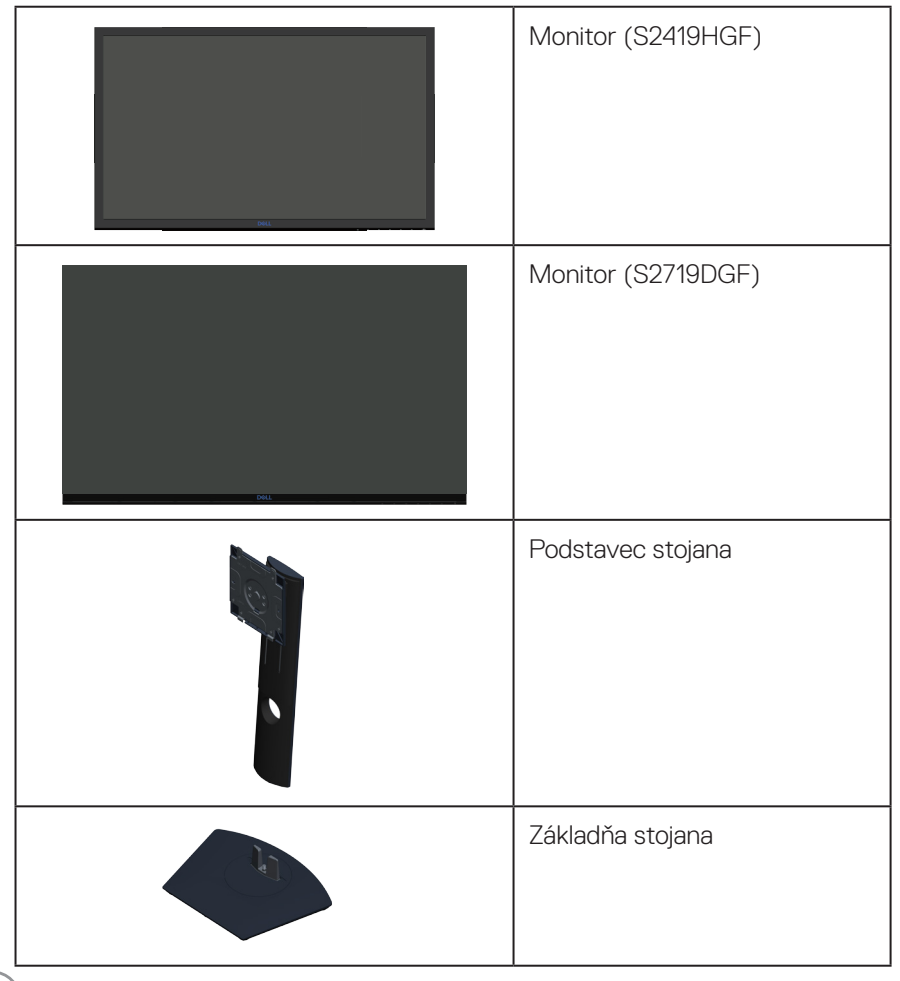

DØLL

<span id="page-6-0"></span>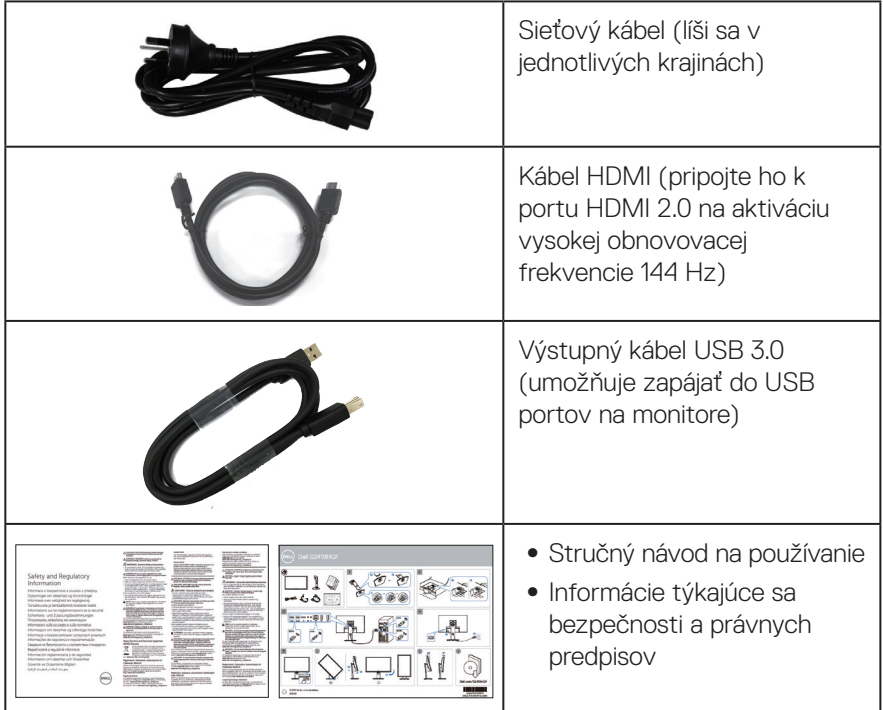

## **Vlastnosti výrobku**

Monitor **Dell S2419HGF/S2719DGF** je vybavený aktívnou matricou, tenkovrstvovým tranzistorom (TFT), displejom z tekutých kryštálov (LCD), antistatickou obrazovkou a podsvietením LED. Vlastnosti monitora zahrňujú:

- ∞ **S2419HGF**: Displej s 60,97 cm (24-palcovou) zobrazovacou plochou (meranou uhlopriečne). Rozlíšenie 1920 x 1080 spolu s celoobrazovkovou podporou pre nižšie rozlíšenia.
- ∞ **S2719DGF**: Displej s 68,47 cm (27-palcovou) zobrazovacou plochou (meranou uhlopriečne). Rozlíšenie 2560 x 1440 spolu s celoobrazovkovou podporou pre nižšie rozlíšenia.
- ∞ Monitory Dell s voliteľnou možnosťou adaptívnej synchronizácie (AMD FreeSync™ alebo No Sync), vysokou obnovovacou frekvenciou a krátkym časom odozvy 1 ms.
- ∞ Možnosť digitálneho pripojenia pomocou DisplayPort a HDMI.
- ∞ **S2419HGF**: Vybavený 1 vstupným portom USB a 2 výstupnými portmi USB.
- ∞ **S2719DGF**: Vybavený 1 vstupným portom USB a 4 výstupnými portmi USB.
- ∞ Možnosť používania technológie Plug and Play, ak ju váš počítač podporuje. **S2419HGF** podporuje Freesync 40 Hz - 120 Hz a dá sa pretaktovať na 144 Hz. **S2719DGF** podporuje Freesync 40 Hz - 144 Hz (HDMI) a dá sa pretaktovať na 155 Hz len prostredníctvom DisplayPort.
- ∞ Úpravy ponuky zobrazenia na obrazovke (OSD) na uľahčenie nastavenia a optimalizácie obrazovky.
- ∞ Oba monitory ponúkajú funkcie zlepšenia režimu hier, ako sú Timer (Časovač), Frame Rate Counter (Počítadlo obnovovacej frekvencie) a Dark Stabilizer (Stabilizácia tmavých oblastí) navyše okrem zlepšených režimov hier, ako sú FPS (First- Person Shooter - Strelec v prvej osobe), RTS (Real-Time Strategy - Stratégia v reálnom čase), RPG (Role-Playing Game - Hra s určením úloh) a 3 dodatočné režimy hier na prispôsobenie svojich požiadaviek.
- Odnímateľný podstavec a 100 mm montážne otvory pre riešenia flexibilnei montáže podľa Video Electronics Standards Association (VESA™) (Spoločnosť pre elektronické obrazové štandardy).
- ∞ Možnosti nastavenia sklonu, výkyvu, otočenia a výšky.
- ∞ Bezpečnosť štrbina pre bezpečnostný zámok.
- ∞ Nízky obsah BFR/PVC (jeho dosky plošných spojov sú vyrobené z laminátov bez obsahu BFR/PVC).
- ∞ Sklo bez obsahu arzénu a bez obsahu ortuti len pre panel.
- ∞ Vysokodynamický kontrastný pomer (8 000 000:1).
- ∞ Pohotovostné napájanie 0,3 W v režime nízkej spotreby.
- ∞ Súčasťou je softvér Dell Display Manager.
- ∞ Merací indikátor energie ukazuje množstvo energie, ktorú monitor spotreboval v reálnom čase.
- ∞ Neblikajúca obrazovka a funkcia ComfortView optimalizujú pohodlie pre oči, čo minimalizuje vyžarovanie modrého svetla.
- ∞ Prémiová výmena panela kvôli pokoju mysle.

## <span id="page-8-0"></span>**Popis jednotlivých častí a ovládacích prvkov**

#### **Pohľad spredu**

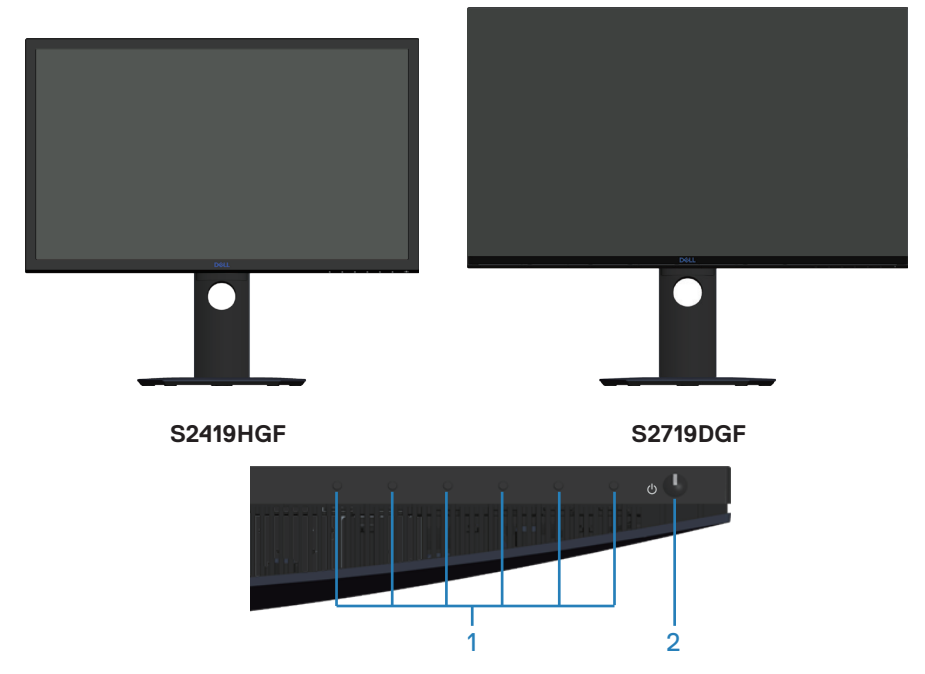

#### **Ovládacie tlačidlá**

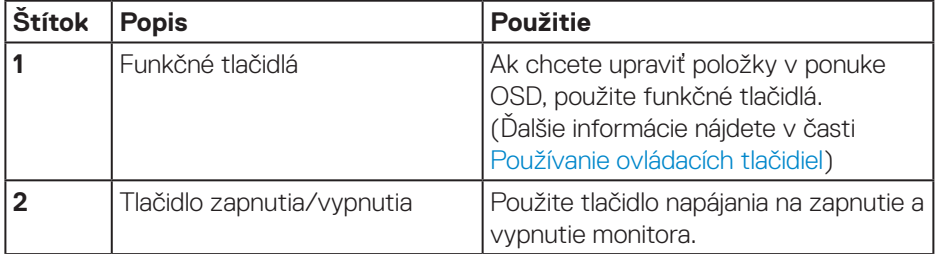

#### <span id="page-9-0"></span>**Pohľad zozadu**

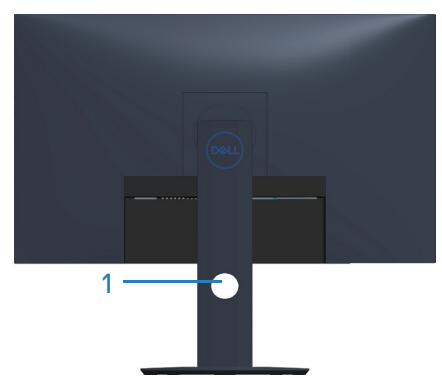

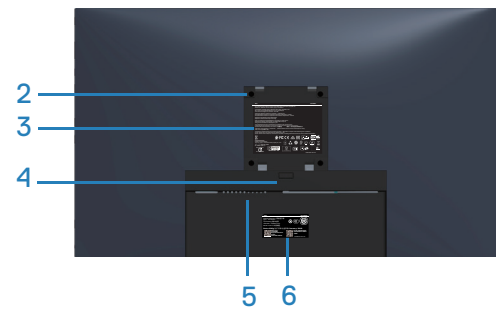

#### **Pohľad zozadu so stojanom monitora**

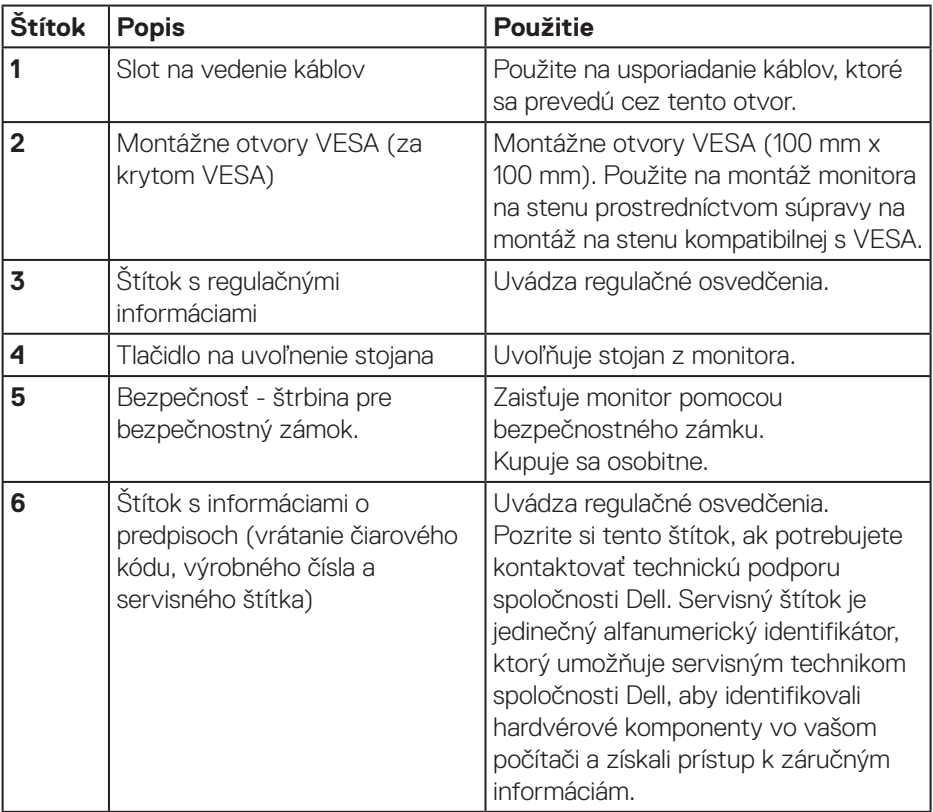

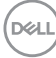

#### <span id="page-10-0"></span>**Pohľad zboku**

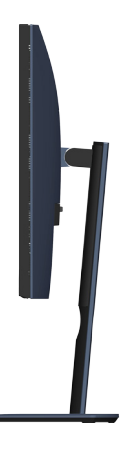

#### <span id="page-10-1"></span>**Pohľad zdola**

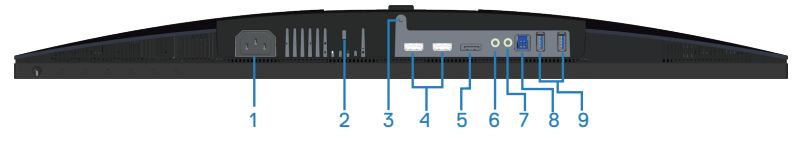

#### **Pohľad zdola bez stojana monitora (S2419HGF)**

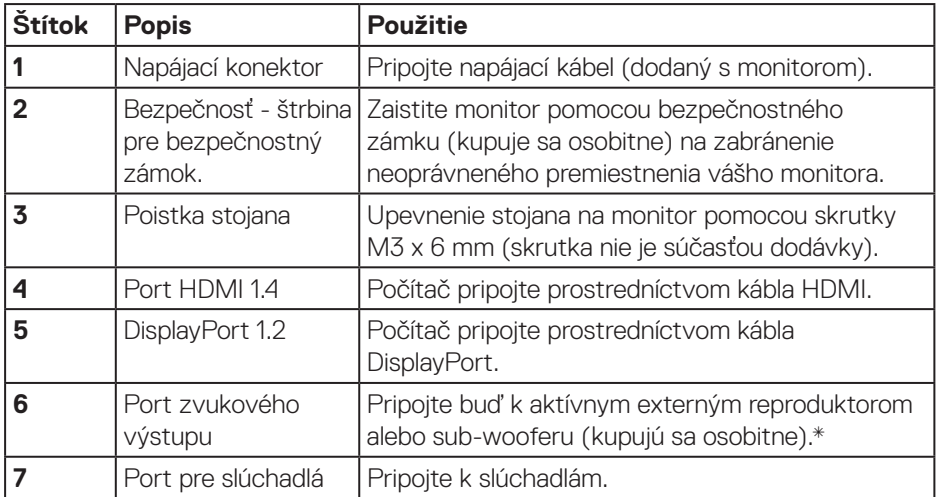

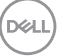

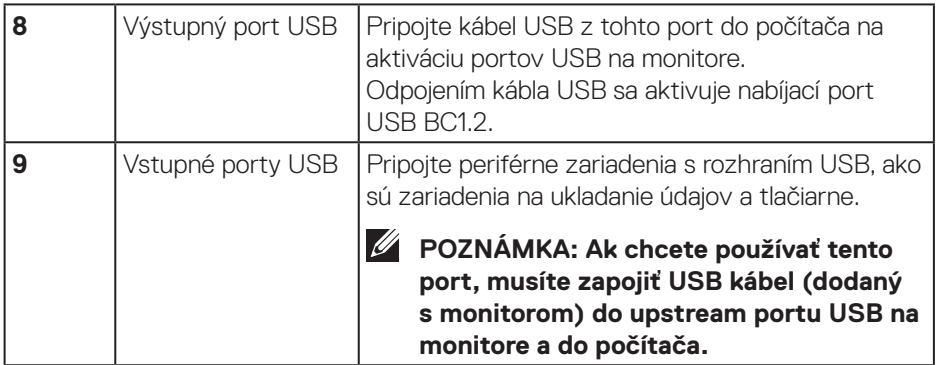

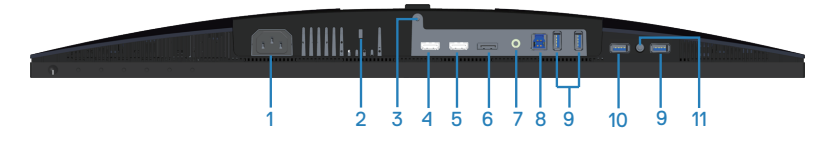

#### **Pohľad zdola bez stojana monitora (S2719DGF)**

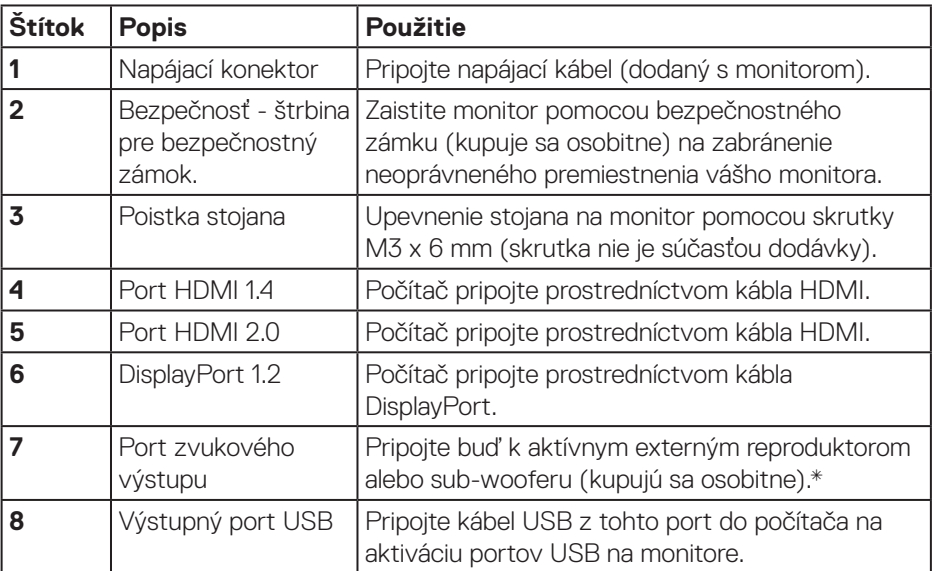

#### **12** │ **Informácie o monitore**

(dell

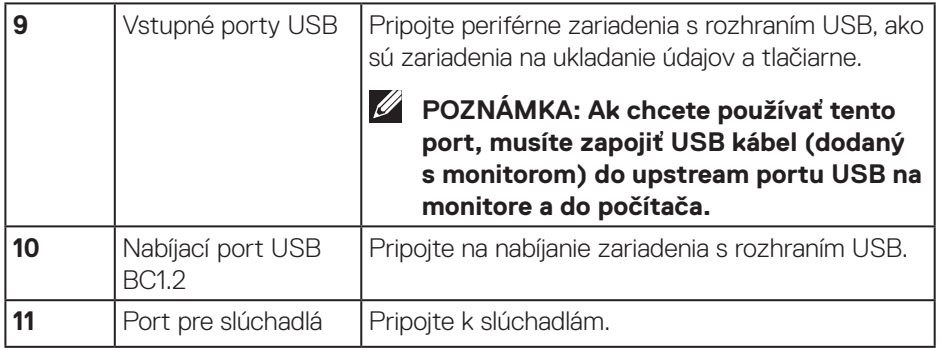

\* Používanie slúchadiel nie je podporované pre konektor na zapojenie kábla pre výstup zvuku.

DELL

## <span id="page-13-0"></span>**Technické parametre monitora**

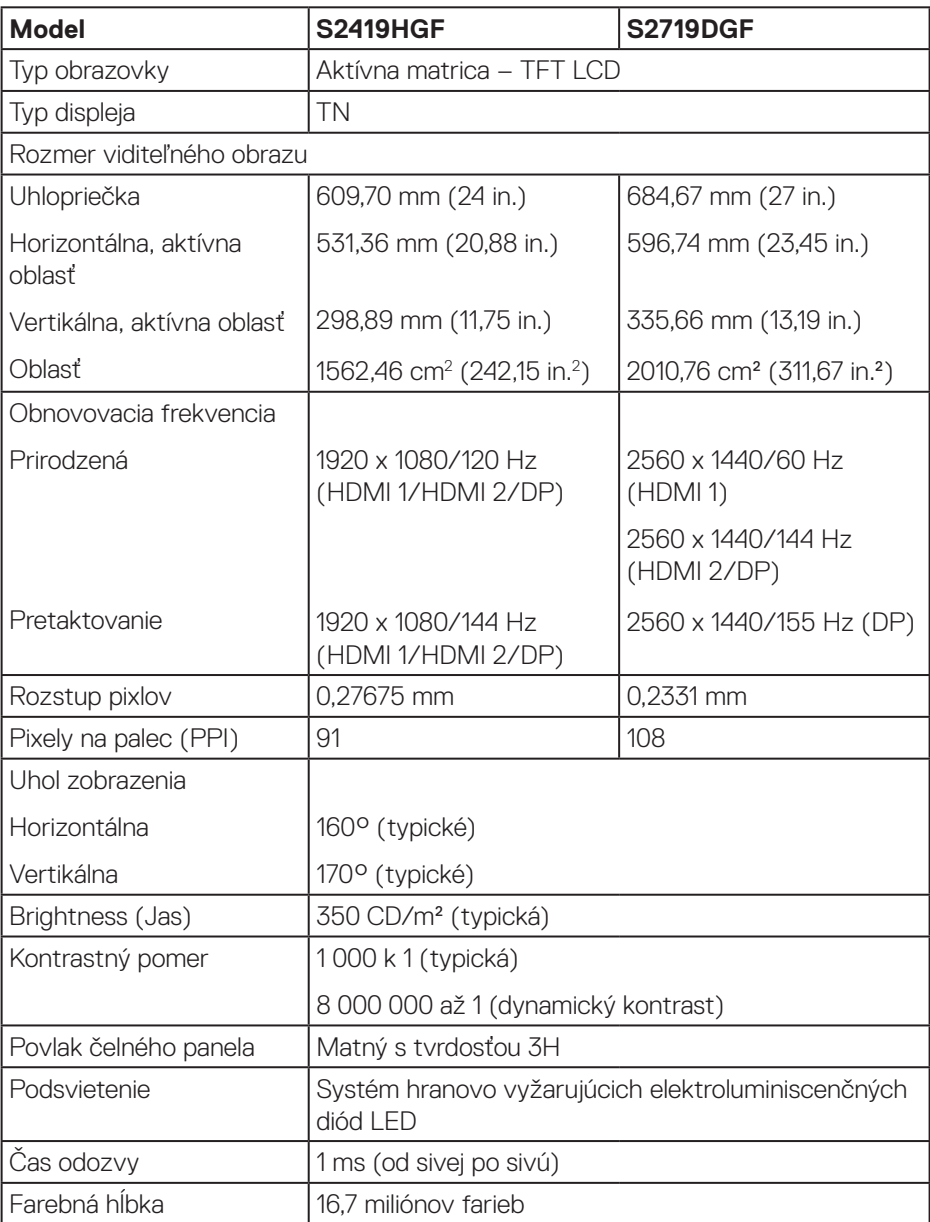

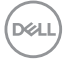

<span id="page-14-0"></span>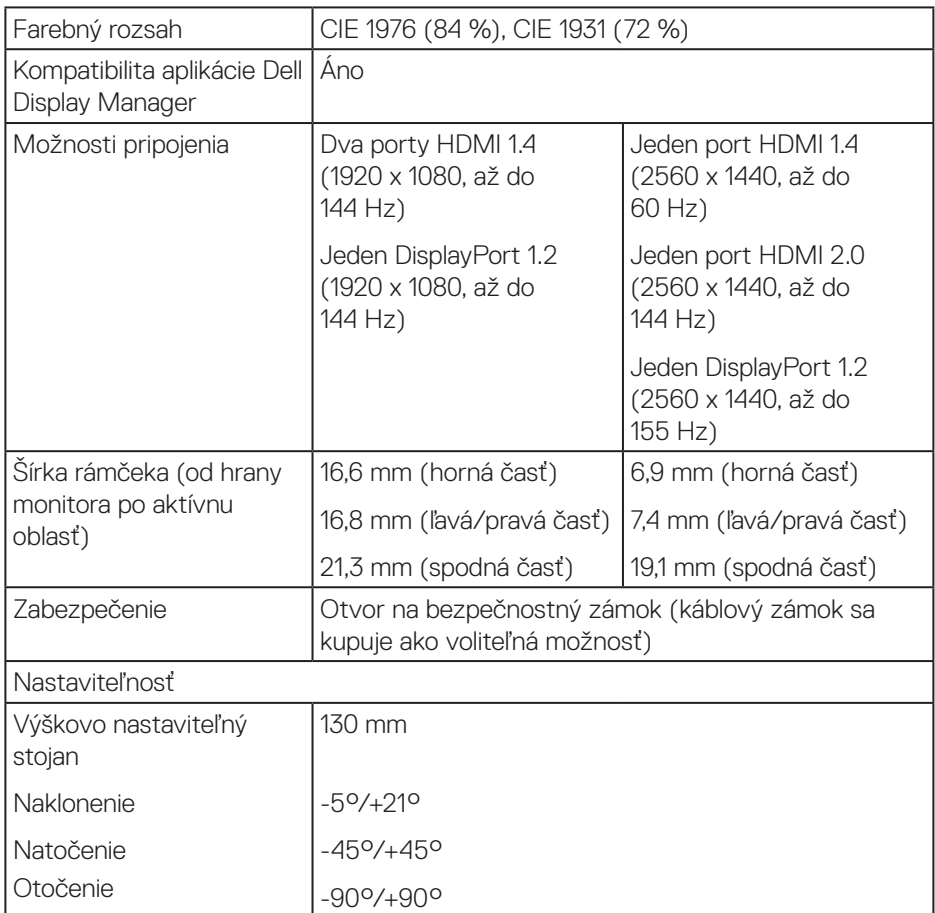

### **Technické parametre rozlíšenia**

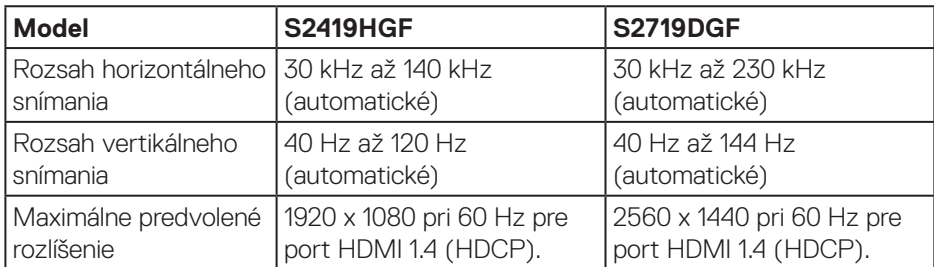

 $(\overline{DCL}$ 

#### <span id="page-15-0"></span>**Podporované režimy obrazu**

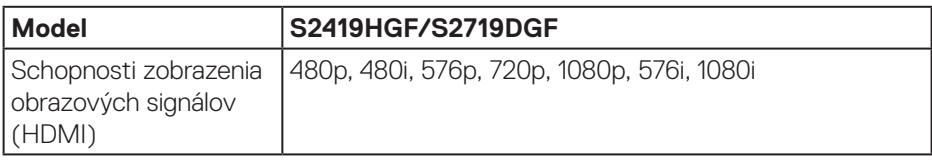

## **Predvolené režimy zobrazenia**

### **S2419HGF**

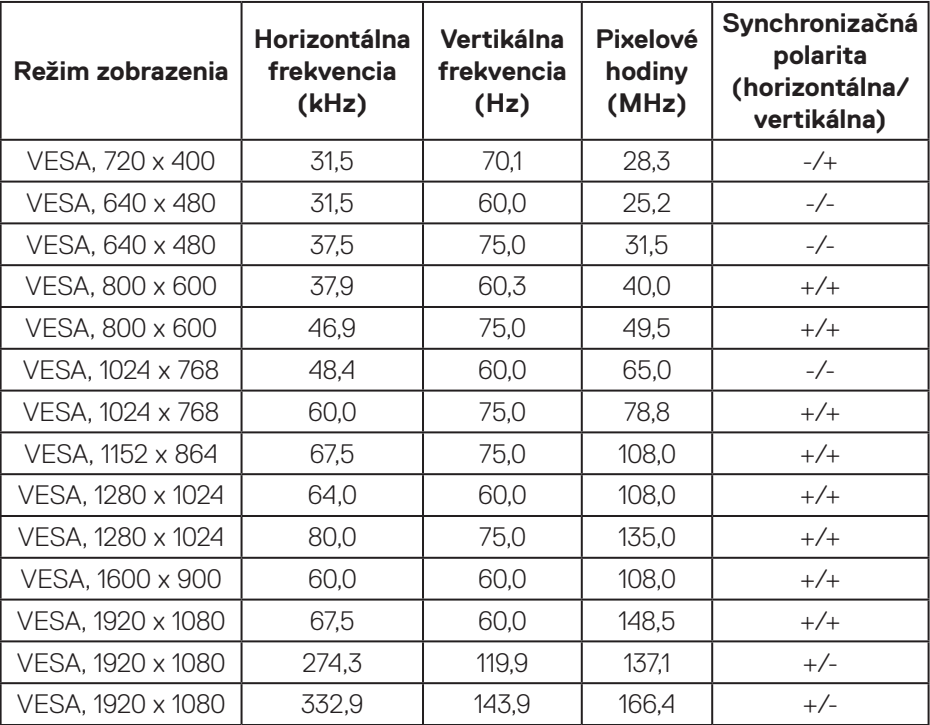

 $(\overline{DCL}$ 

#### **S2719DGF**

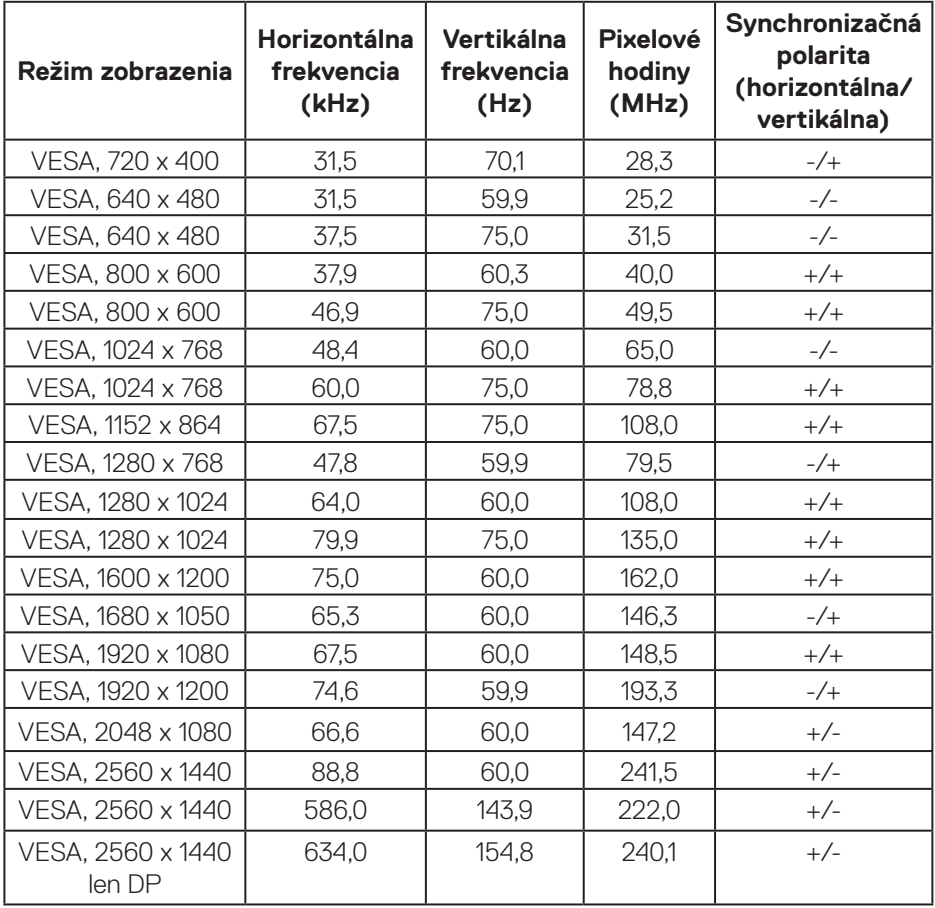

### <span id="page-17-0"></span>**Elektrické technické parametre**

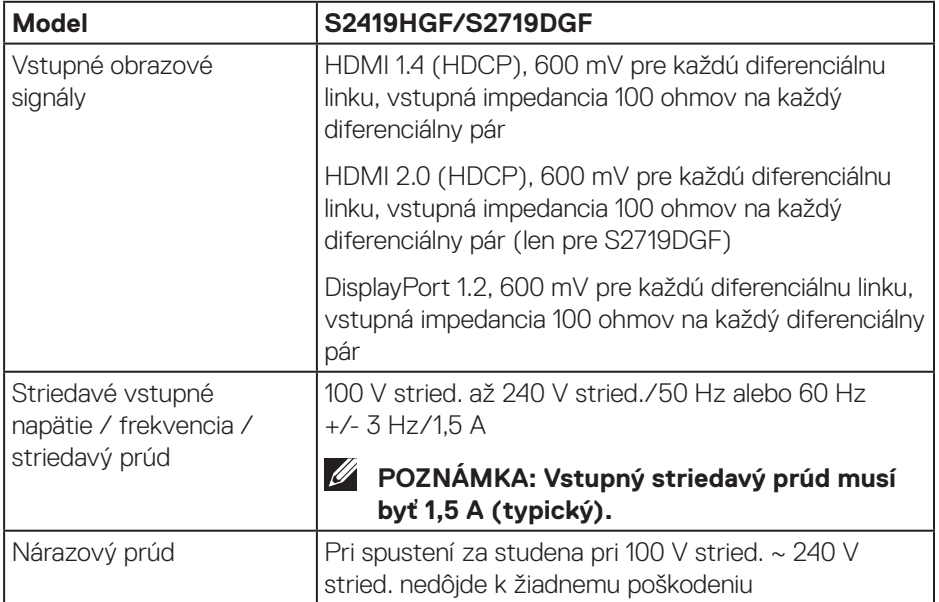

#### <span id="page-18-0"></span>**Fyzické vlastnosti**

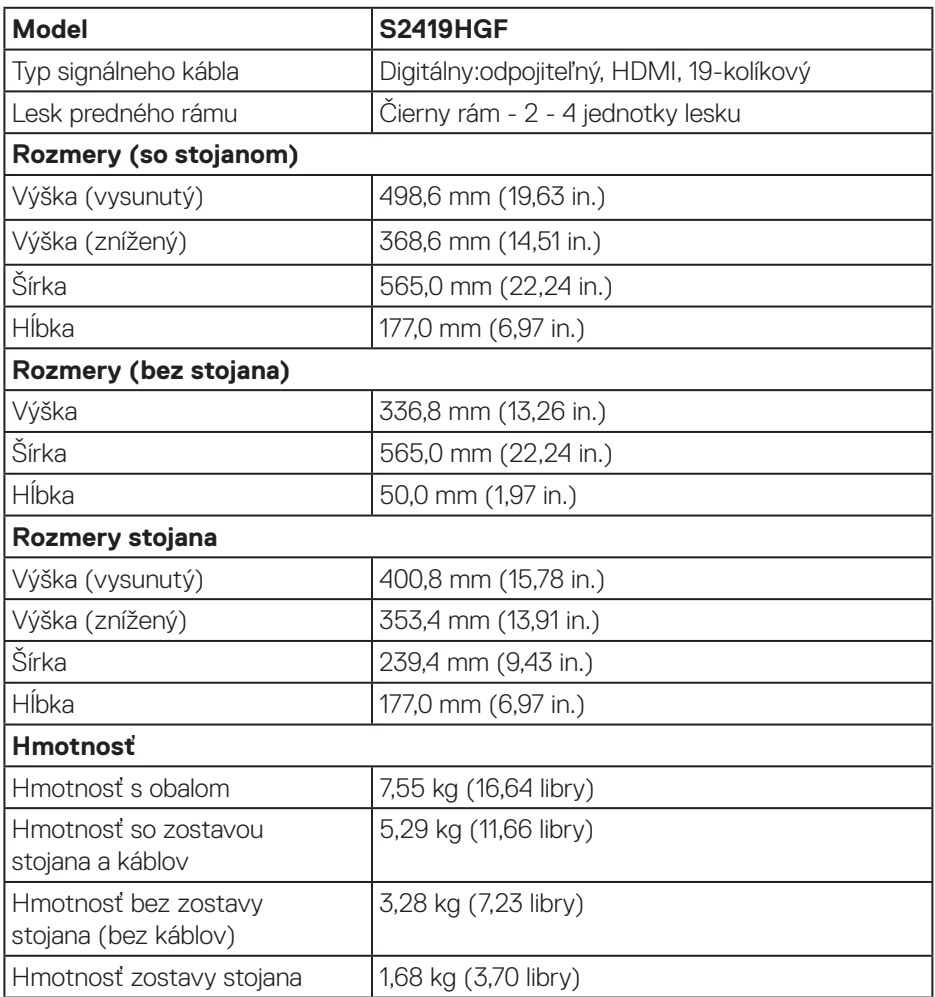

 $(\overline{DCL}$ 

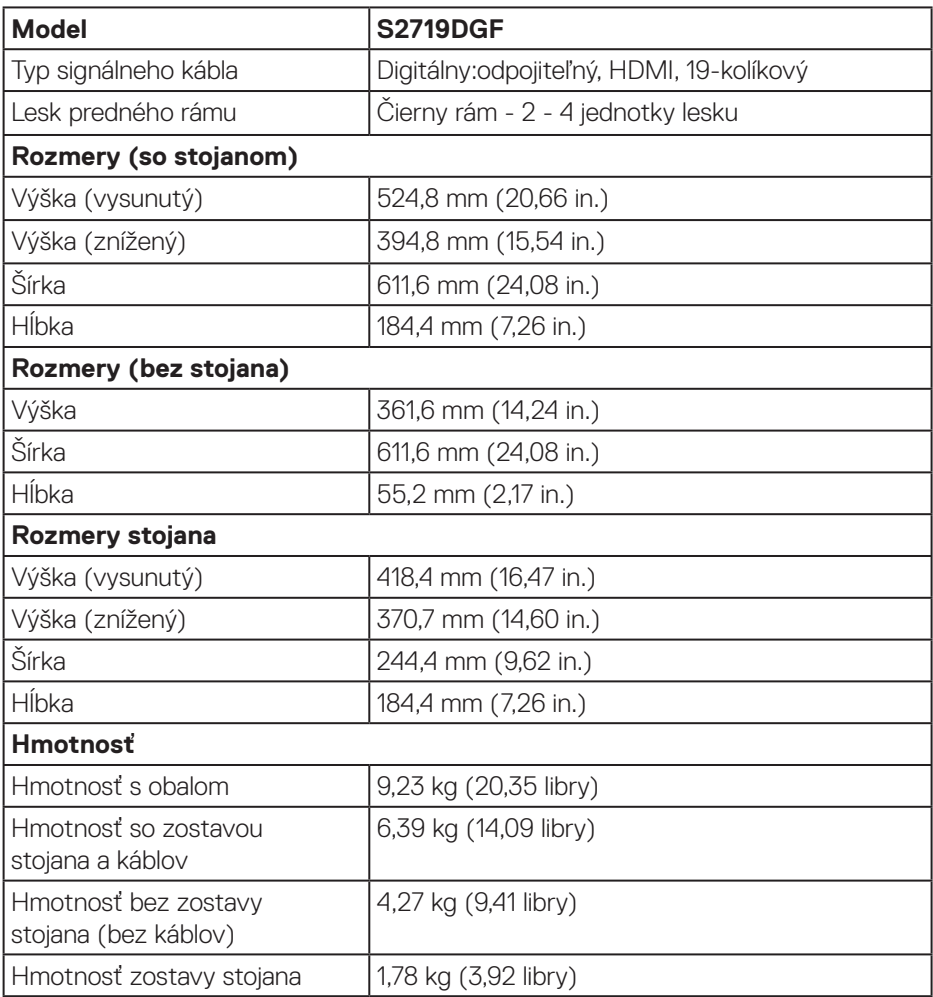

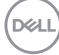

#### <span id="page-20-0"></span>**Vlastnosti prostredia**

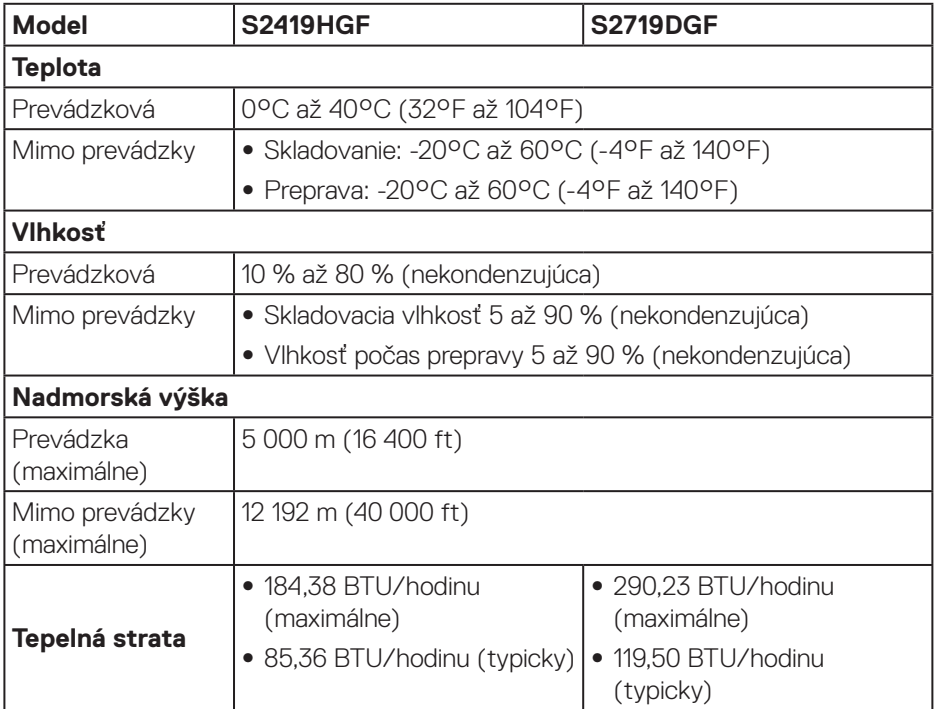

 $($ DELL

#### <span id="page-21-1"></span><span id="page-21-0"></span>**Režimy správy napájania**

Ak vlastníte grafickú kartu alebo máte v počítači nainštalovaný softvér s kompatibilitou s DPM VESA, monitor dokáže automaticky znížiť spotrebu energie, keď sa nepoužíva. Toto sa označuje ako úsporný režim\*. Ak počítač zistí vstup z klávesnice, myši alebo iného vstupného zariadenia, monitor automaticky obnoví svoju činnosť. V nasledujúcej tabuľke sa uvádza spotreba energie a signalizovanie tejto automatickej funkcie úspory energie.

\* Nulovú spotrebu energie v režime VYPNUTÉ je možné dosiahnuť len tak, že sa od monitora odpojí napájací kábel.

#### **S2419HGF**

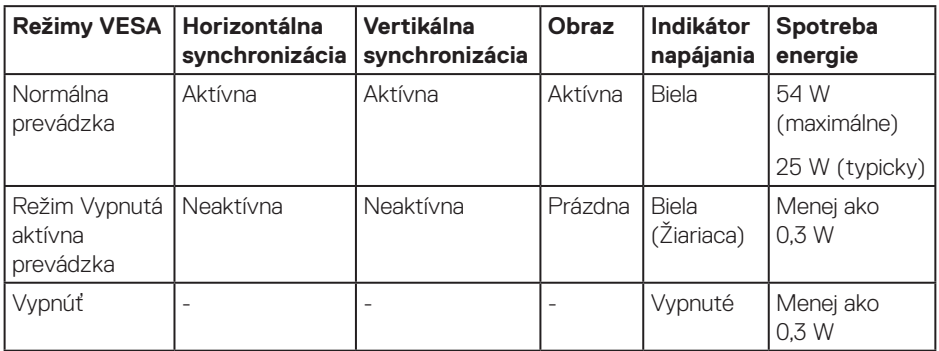

#### **S2719DGF**

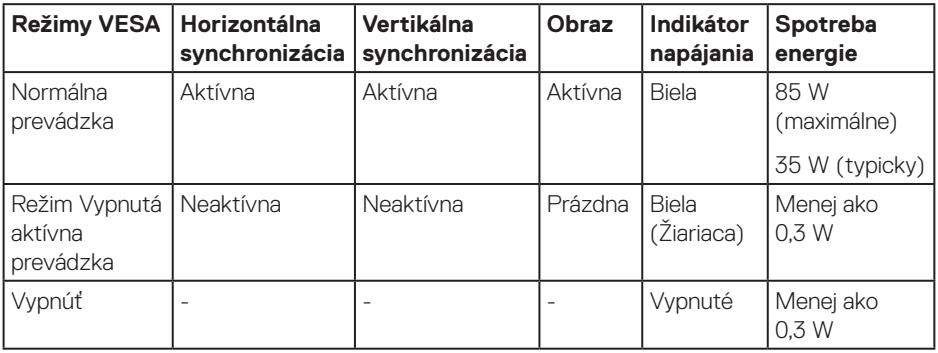

Tento dokument je iba informačný a je v ňom uvedená iba laboratórna výkonnosť. Váš výrobok môže fungovať odlišne v závislosti od softvéru, súčastí a periférnych zariadení, ktoré ste si objednali, a výrobca nie je povinný tieto informácie aktualizovať. Zákazník sa preto pri rozhodovaní o elektrických toleranciách alebo inak nemôže spoliehať na tieto informácie. Na presnosť alebo kompletnosť nie je vyjadrená ani predpokladaná žiadna záruka.

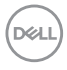

## <span id="page-22-0"></span>**Možnosť Zapoj a hraj (Plug and Play)**

Monitor môžete nainštalovať v každom systéme, ktorý je kompatibilný s funkciou Zapoj a hraj. Monitor automaticky poskytuje pre počítačový systém svoju funkciu Rozšírené zobrazenie identifikačných údajov (EDID) pomocou digitálnych komunikačných protokolov (DDC), takže systém môže sám nastaviť a optimalizovať nastavenia monitora. Vo väčšine prípadov sa inštalácia monitora vykonáva automaticky; ak chcete, môžete zvoliť odlišné nastavenia. Viac informácií o zmene nastavení monitora nájdete v časti [Obsluha monitora](#page-30-2).

## **Politika kvality a pixelov LCD monitora**

Počas procesu výroby LCD monitora sa stáva, že jeden alebo viacero pixlov sa pevne nastavia do nemenného stavu, čo je sotva badateľné a nemá to žiadny vplyv na kvalitu alebo použiteľnosť zobrazovacieho panela. Viac informácií o zásadách kvality a pixlov spoločnosti Dell nájdete na lokalite podpory Dell na adrese **[www.dell.com/support/monitors](http://www.dell.com/support/monitors)**.

## **Pokyny pre údržbu**

#### **Čistenie monitora**

**VÝSTRAHA: Pred čistením monitora odpojte napájací kábel monitora od elektrickej zásuvky.**

#### **UPOZORNENIE: Pred čistením monitora si prečítajte a dodržiavajte [Bezpečnostné pokyny](#page-58-2) bezpečnostné pokyny.**

V rámci osvedčených postupov pri vybaľovaní, čistení alebo manipulácii s monitorom dodržiavajte pokyny uvedené v zozname nižšie:

- • Na čistenie obrazovky používajte čistú, mäkkú handričku mierne navlhčenú vo vode. Ak je to možné, používajte špeciálnu tkaninu na čistenie obrazoviek, ktorá je vhodná na antistatický povlak. Nepoužívajte benzén, riedidlo, čpavok, abrazívne čistidlá alebo stlačený vzduch.
- • Na čistenie monitora používajte mierne navlhčenú handričku. Vyhnite sa používaniu akéhokoľvek čistiaceho prostriedku, pretože niektoré čistiace prostriedky zanechávajú na monitore mliečny povlak.
- • Ak si pri vybaľovaní monitora všimnete biely prášok, utrite ho handričkou.
- S monitorom manipulujte opatrne, pretože monitor s čiernou povrchovou úpravou sa môže poškriabať a zviditenia sa biele škvrny.
- · Ak chcete na vašom monitore udržať najlepšiu kvalitu obrazu, používajte dynamicky sa meniaci šetrič obrazovky a monitor vypnite, keď sa práve nepoužíva.

DØLI

## <span id="page-23-0"></span>**Zostavenie monitora**

### **Pripojenie stojana**

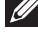

- **POZNÁMKA: Stojan je pri expedovaní z výrobného závodu odpojený od monitora.**
- 
- **POZNÁMKA: Pre stojan dodaný s monitorom platí nasledujúci postup. Ak pripájate stojan od iného výrobcu, postupujte podľa dokumentácie dodanej s príslušným stojanom.**

Upevnenie stojana na monitor:

- **1.** Pri demontáži stojana z hornej podložky, ktorá ho zaisťuje, postupujte podľa pokynov na kartónových chlopniach.
- **2.** Bloky základne stojana zasuňte úplne do štrbiny na stojan.
- **3.** Chyťte uško primontované na skrutke a zatočte skrutku v smere pohybu hodinových ručičiek.
- **4.** Po úplnom dotiahnutí skrutky zložte uško skrutky do plytkého zárezu.

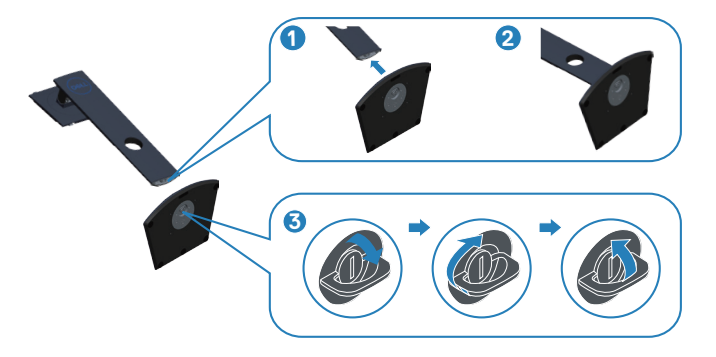

**D**<sup></sup>

- **5.** Zostavu stojana pripevnite k monitoru.
	- • Dva výstupky v hornej časti stojana zasuňte do drážky na zadnej strane monitora.
	- • Stojan zatlačte, kým nezacvakne v mieste.

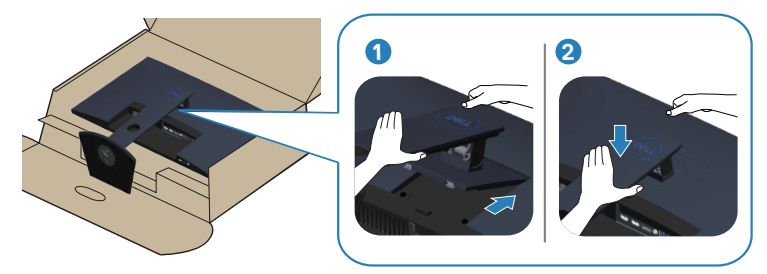

**6.** Monitor položte do vzpriamenej polohy.

## <span id="page-25-0"></span>**Pripojenie monitora**

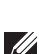

**VÝSTRAHA: Skôr, než začnete akékoľvek postupy podľa tohto odseku, prečítajte si [Bezpečnostné pokyny](#page-58-2).**

**POZNÁMKA: Naraz nezapájajte všetky káble do počítača. Káble sa pred ich pripojením k monitoru odporúča prevliecť cez otvor na usporiadanie káblov.**

Ak chcete monitor pripojiť k počítaču:

- **1.** Počítač vypnite a odpojte napájací kábel.
- **2.** Pripojte kábel HDMI alebo DisplayPort z monitora do počítača.

## **Pripojenie kábla HDMI a USB 3.0**

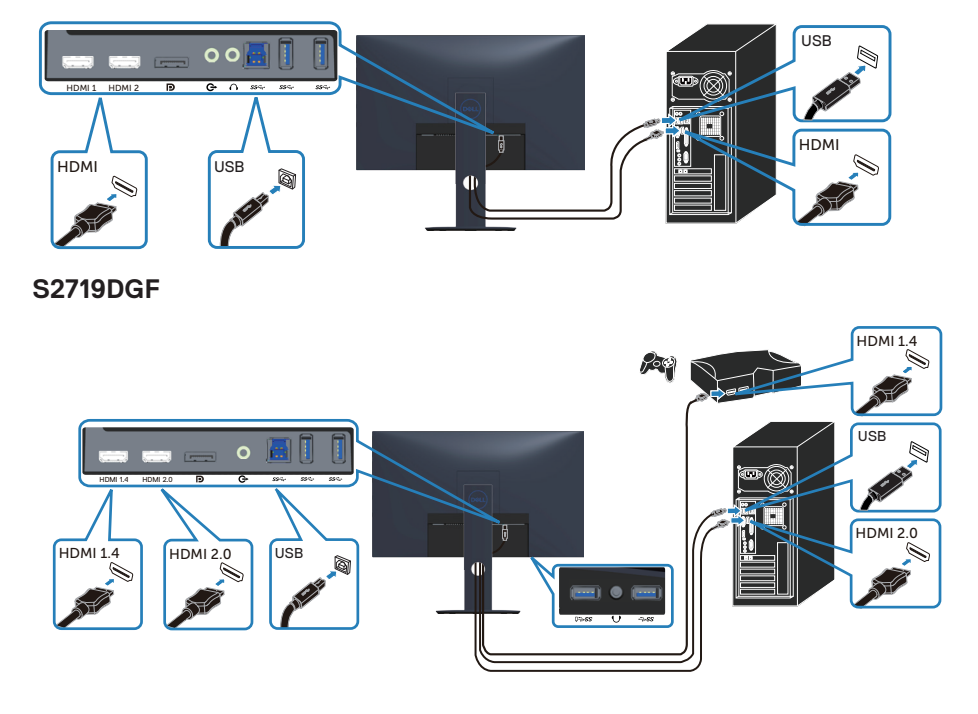

#### **S2419HGF**

- <span id="page-26-0"></span>**1.** Pripojte vstupný port USB 3.0 (kábel dodaný s monitorom) k vhodnému portu USB 3.0 na počítači. (Podrobnosti nájdete v časti [Pohľad zdola](#page-10-1).)
- **2.** Periférne zariadenia USB 3.0 zapojte do vstupných portov USB 3.0 na monitore.
- **3.** Pripojte napájacie káble z počítača a monitora k elektrickej zásuvke.

#### **Pripojenie kábla DP (voliteľný nákup)**

#### **S2419HGF**

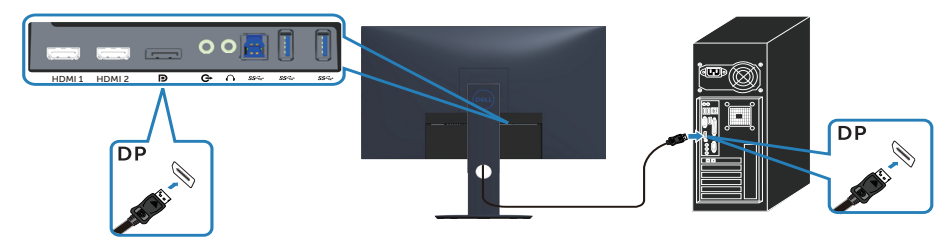

#### **S2719DGF**

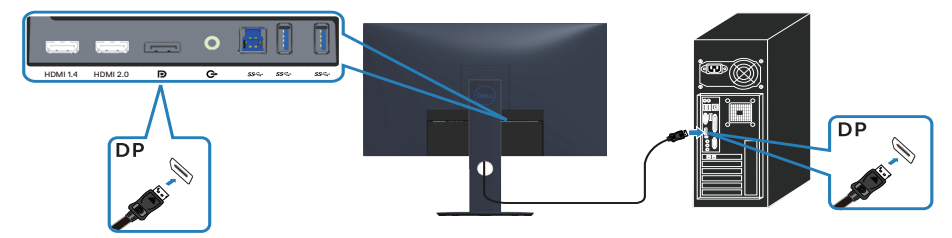

DELL

## <span id="page-27-0"></span>**Usporiadanie káblov**

Na usporiadanie káblov pripojených k monitoru použite otvor na vedenie káblov.

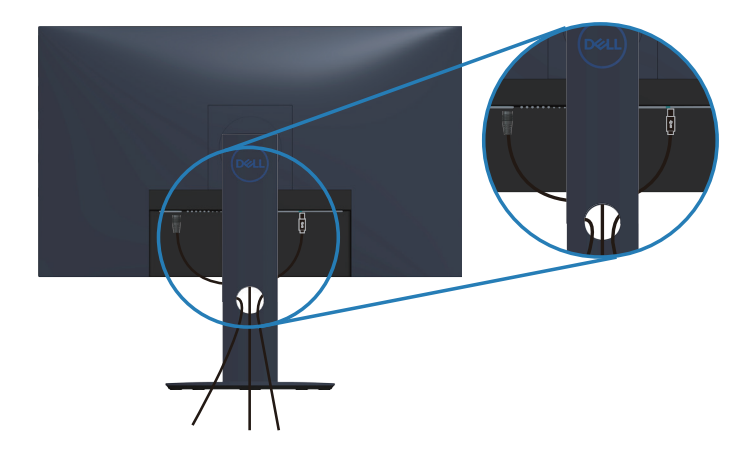

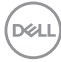

### <span id="page-28-0"></span>**Odmontovanie stojana**

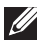

**POZNÁMKA: Aby pri odstraňovaní stojana nedošlo k poškriabaniu obrazovky, monitor musí byť umiestnený na mäkkom a čistom povrchu.**

**POZNÁMKA: Nasledujúci postup platí len pre stojan dodaný s monitorom. Ak pripájate stojan od iného výrobcu, postupujte podľa dokumentácie dodanej s príslušným stojanom.**

Ak chcete stojan odmontovať:

**1.** Monitor položte na mäkkú tkaninu alebo vankúš na pracovnom stole.

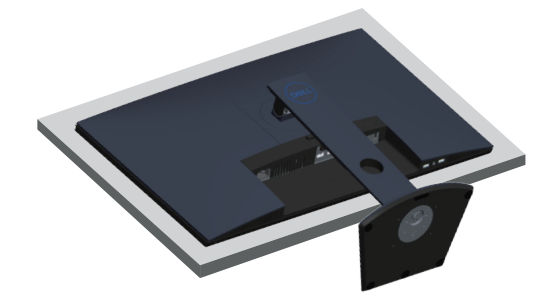

**2.** Podržte stlačené tlačidlo uvoľnenia stojana a potom nadvihnite stojan z monitora.

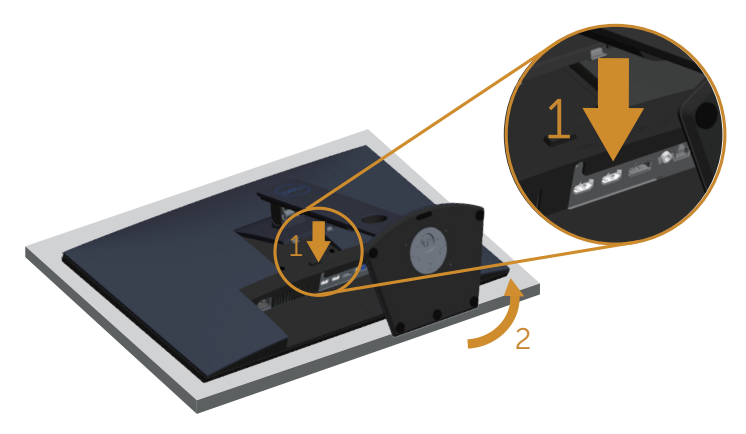

DØL

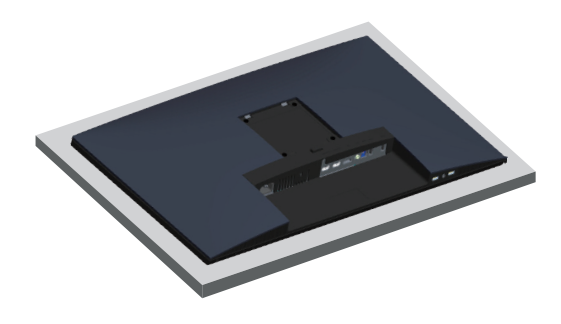

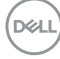

## <span id="page-30-2"></span><span id="page-30-0"></span>**Obsluha monitora**

## **Zapnutie monitora**

Monitor zapnite stlačením tlačidla .

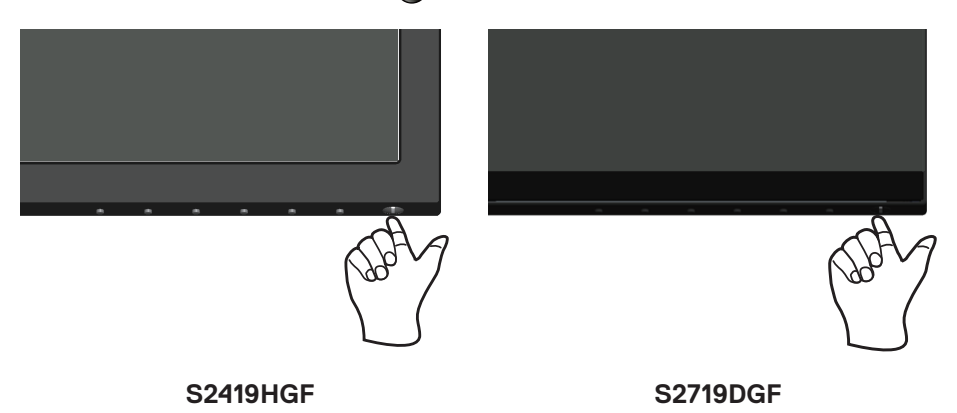

## <span id="page-30-1"></span>**Používanie ovládacích tlačidiel**

Pomocou ovládacích tlačidiel na spodnom okraji monitora upravte nastavenia zobrazeného obrazu.

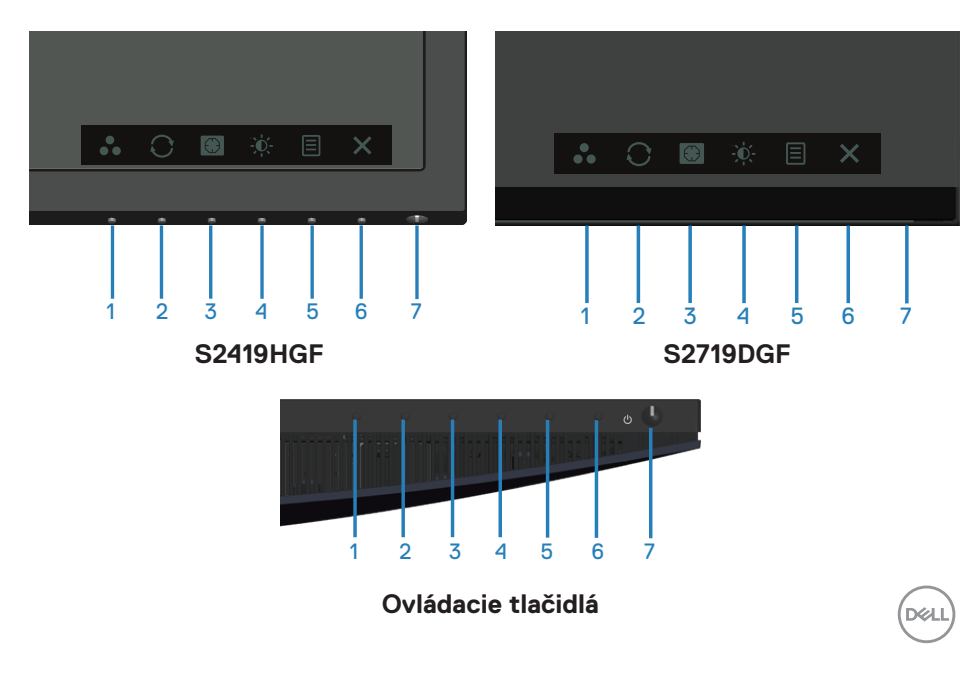

V nasledovnej tabuľke sa uvádzajú názvy ovládacích tlačidiel:

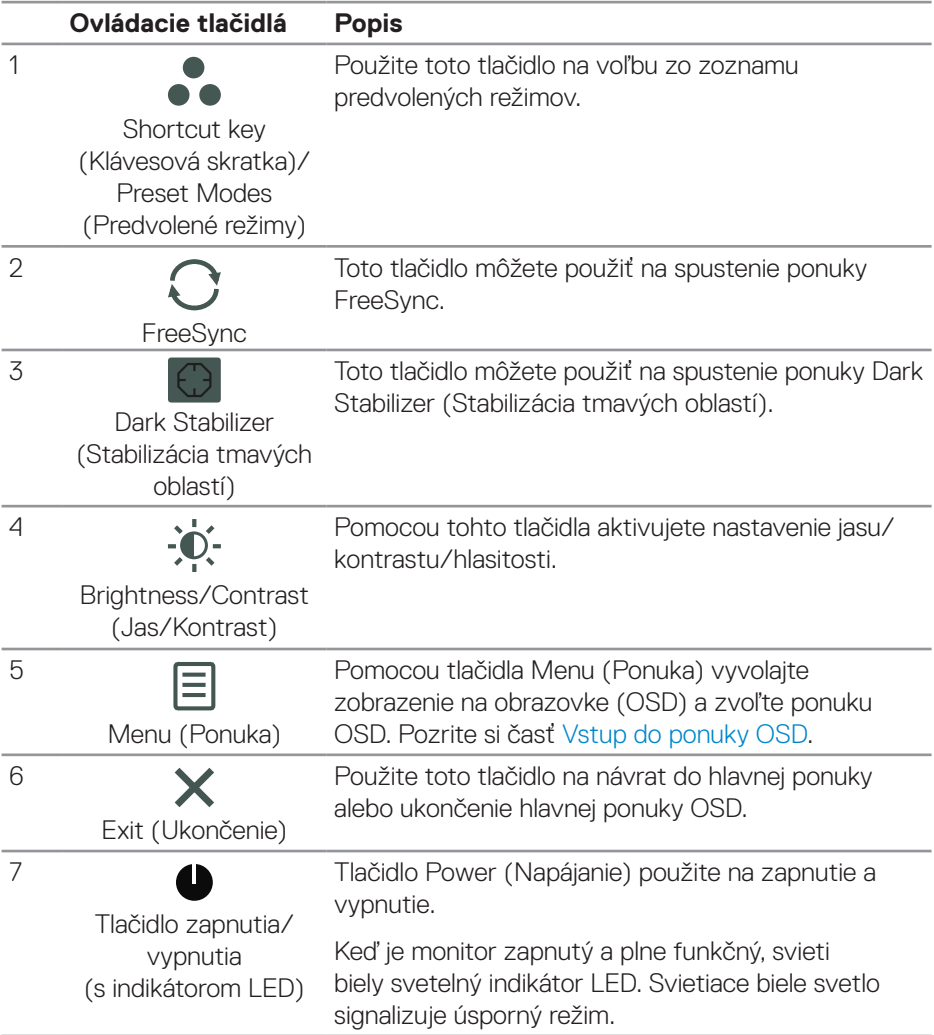

#### <span id="page-32-0"></span>**Ovládacie prvky OSD**

Pomocou ovládacích tlačidiel v spodnej časti monitora upravte nastavenia obrazu.

### **S2419HGF**

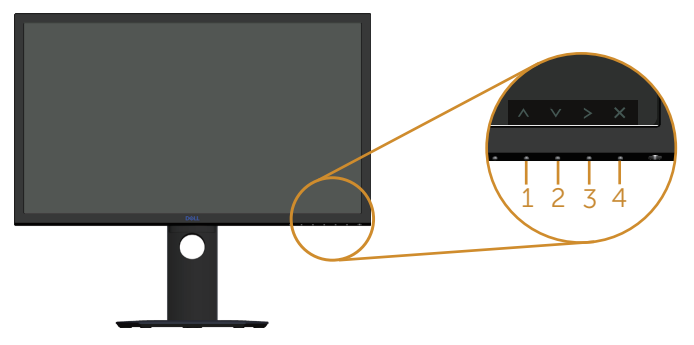

#### **S2719DGF**

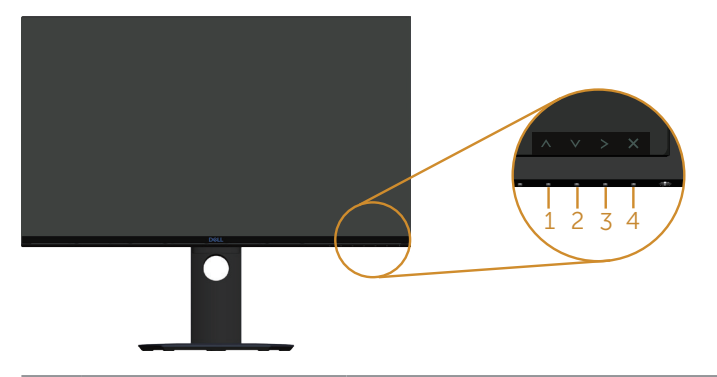

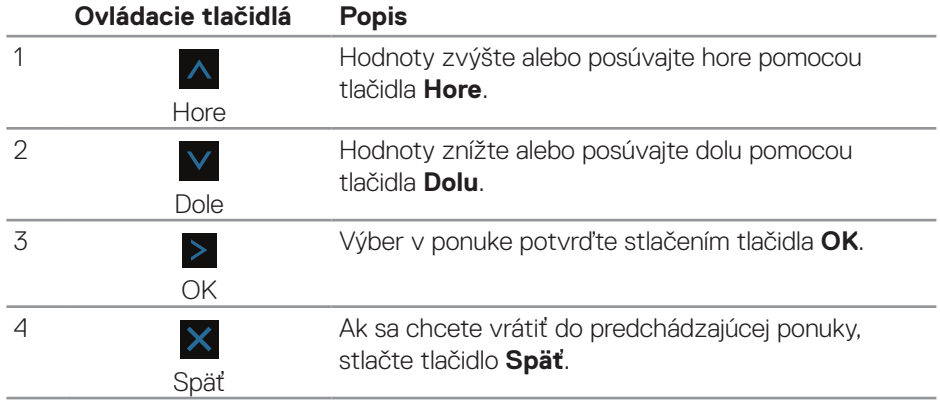

DELI

## <span id="page-33-0"></span>**Používanie ponuky zobrazenia na obrazovke (OSD)**

#### <span id="page-33-1"></span>**Vstup do ponuky OSD**

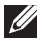

**POZNÁMKA: Pri prechode do ďalšej ponuky, ukončení ponuky OSD alebo pri čakaní na automatické zatvorenie ponuky OSD sú automaticky uložené všetky zmeny, ktoré vykonáte.**

**1.** Stlačením tlačidla 目 zobrazíte hlavnú ponuku OSD.

#### **Hlavná ponuka pre vstup HDMI**

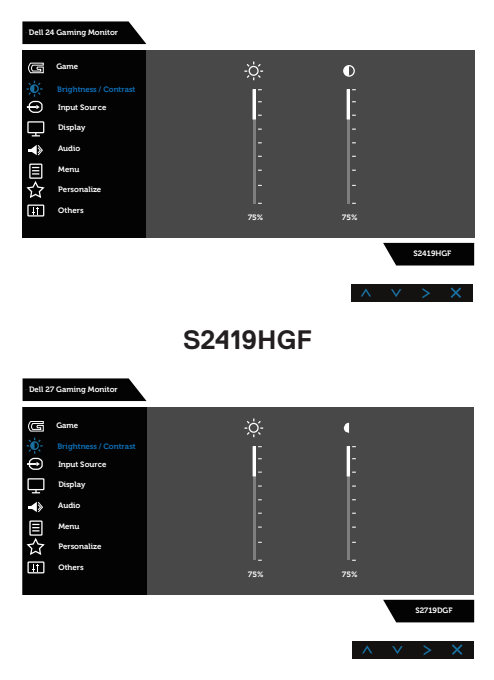

#### **S2719DGF**

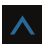

**2.** Ak sa chcete pohybovať medzi možnosťami nastavení, stlačte tlačidlo A a tlačidlo  $\vee$ . Pri presúvaní z jednej ikony na druhú sa zvýrazní názov danej voľby. Úplný zoznam všetkých dostupných možností pre daný monitor nájdete v nasledujúcej tabuľke.

- **3.** Ak chcete aktivovať zvýraznenú možnosť, raz stlačte tlačidlo > .
- **4.** Ak chcete vybrať požadovaný parameter, stlačte tlačidlá A a

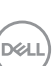

- **5.** Ak chcete vykonať zmeny, stlačte tlačidlo  $>$  a potom tlačidlá  $\wedge$  a  $\vee$  podľa indikátorov v ponuke.
- **6.** Ak sa chcete vrátiť do hlavnej ponuky, zvoľte tlačidlo **X**.

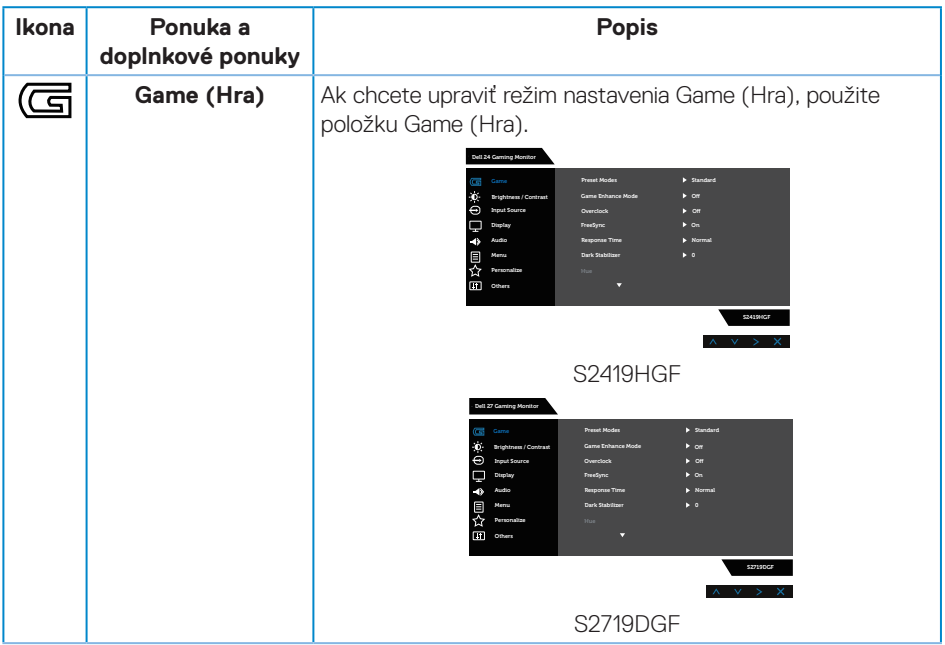

DELL

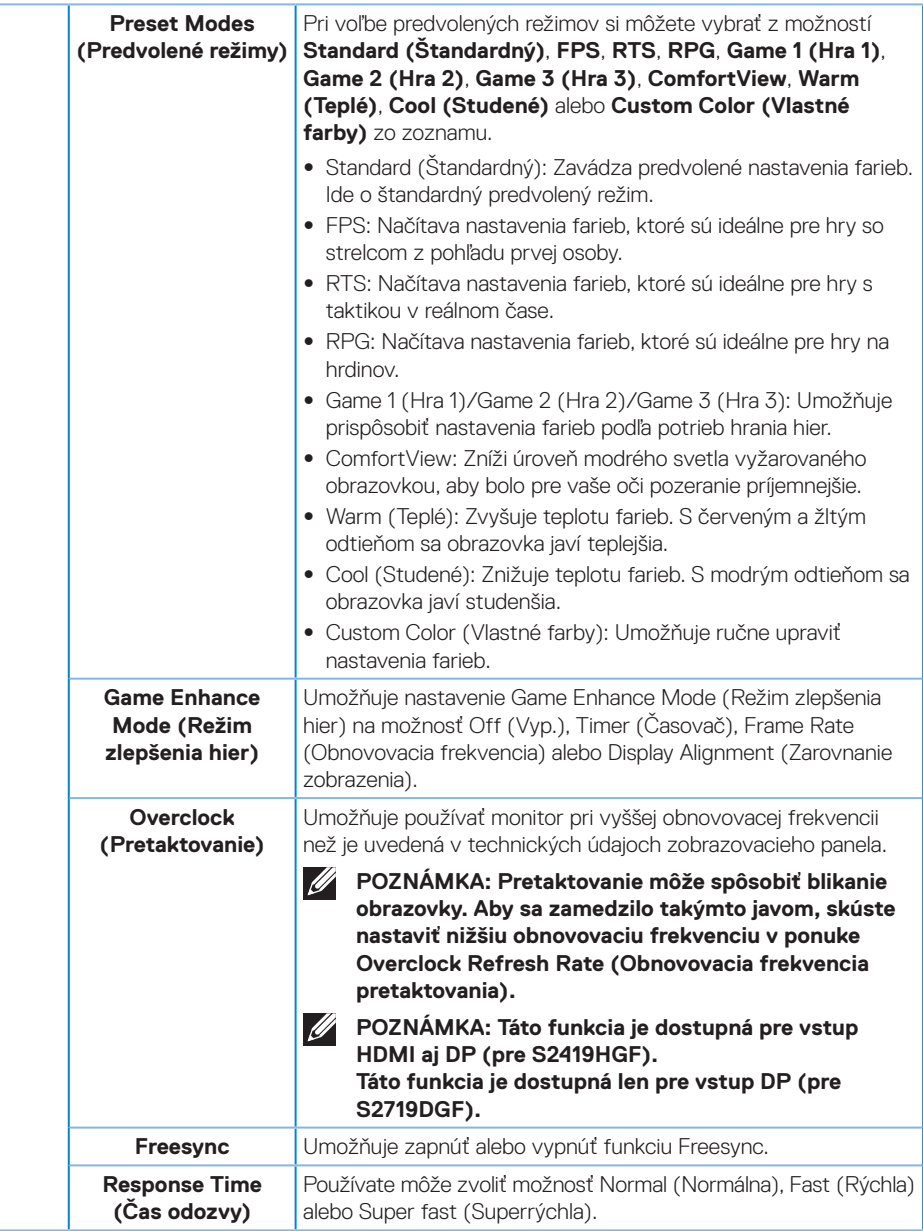

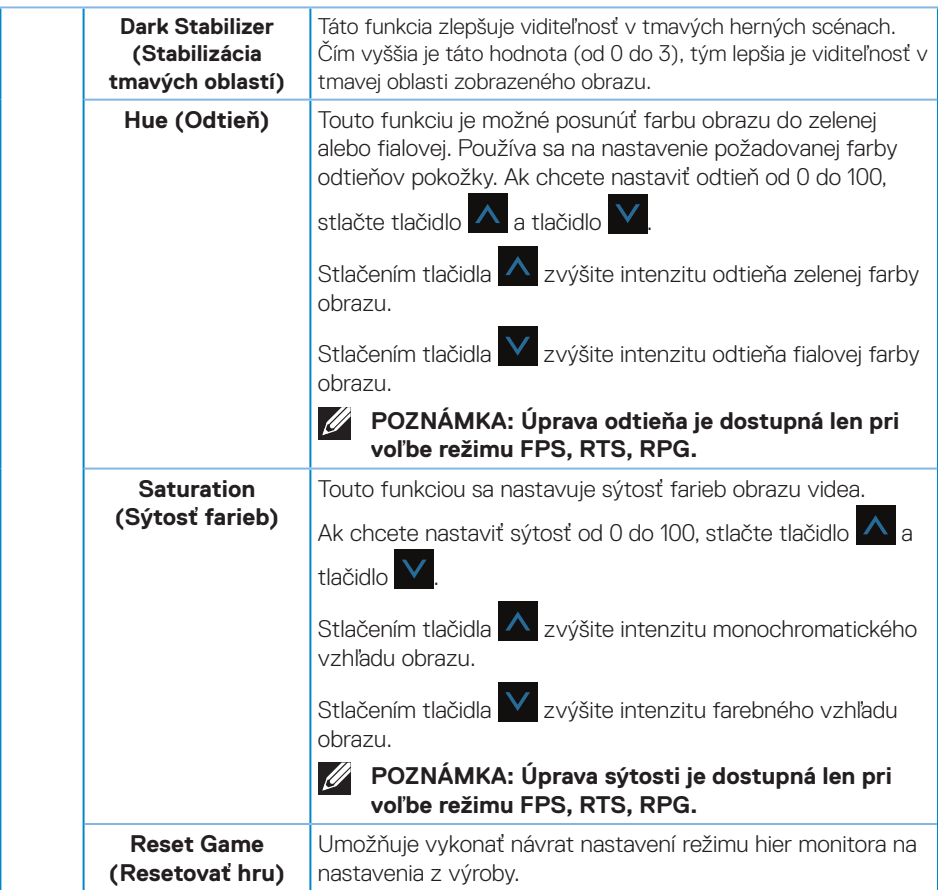

 $($ DELL

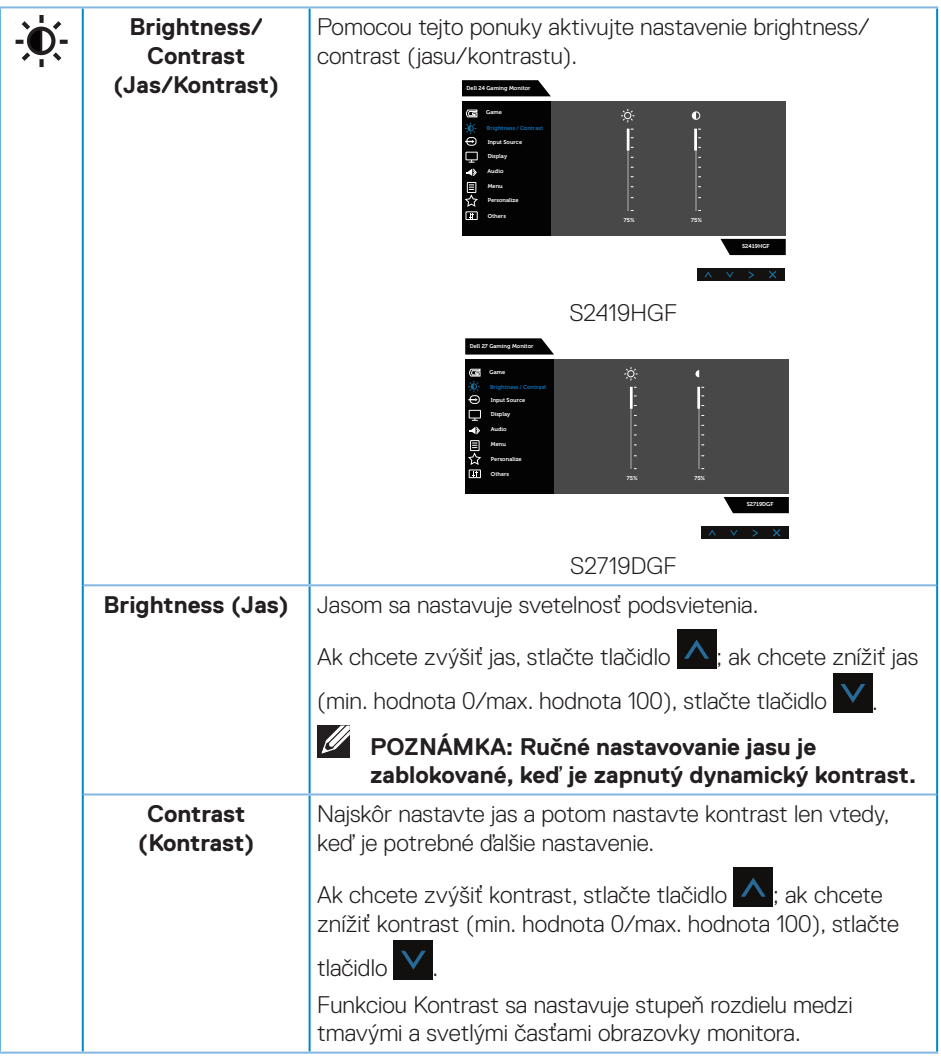

<span id="page-38-0"></span>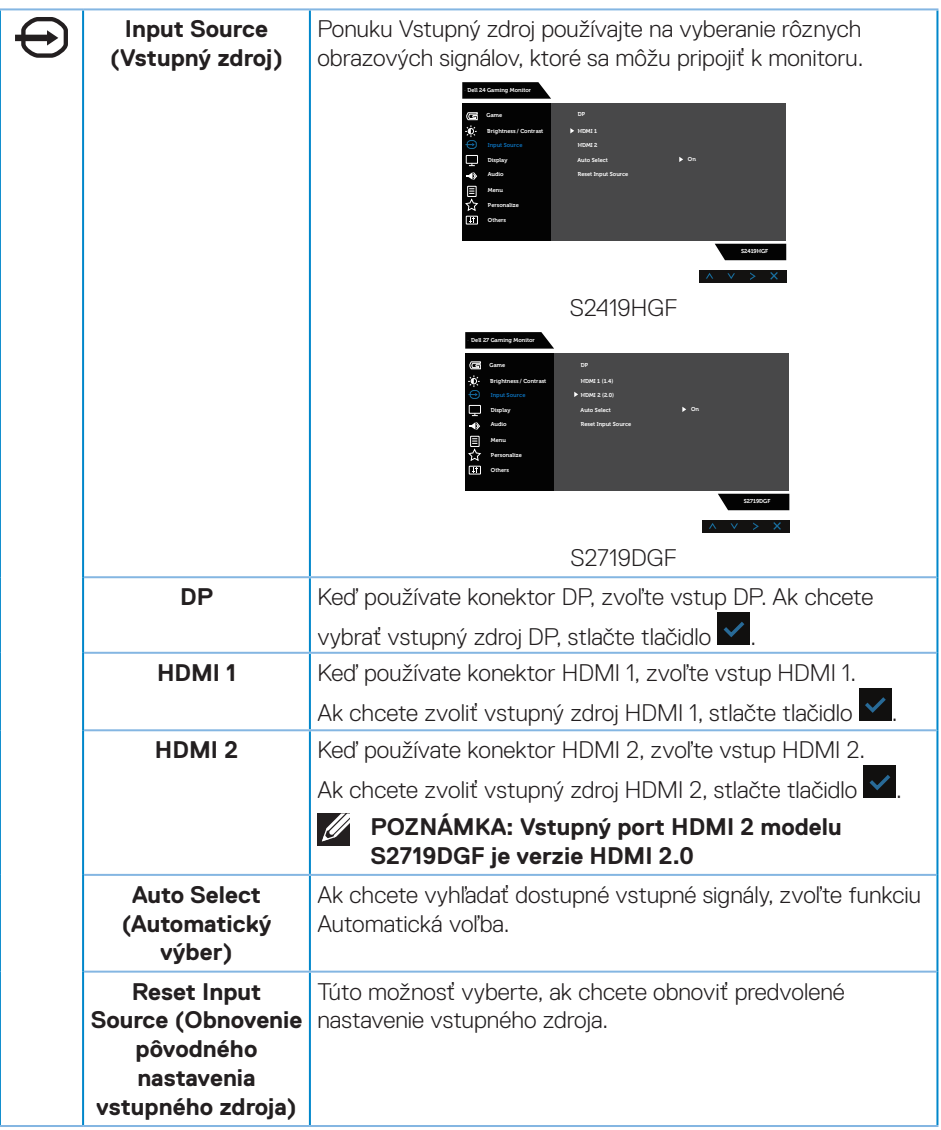

 $(\overline{DCL}$ 

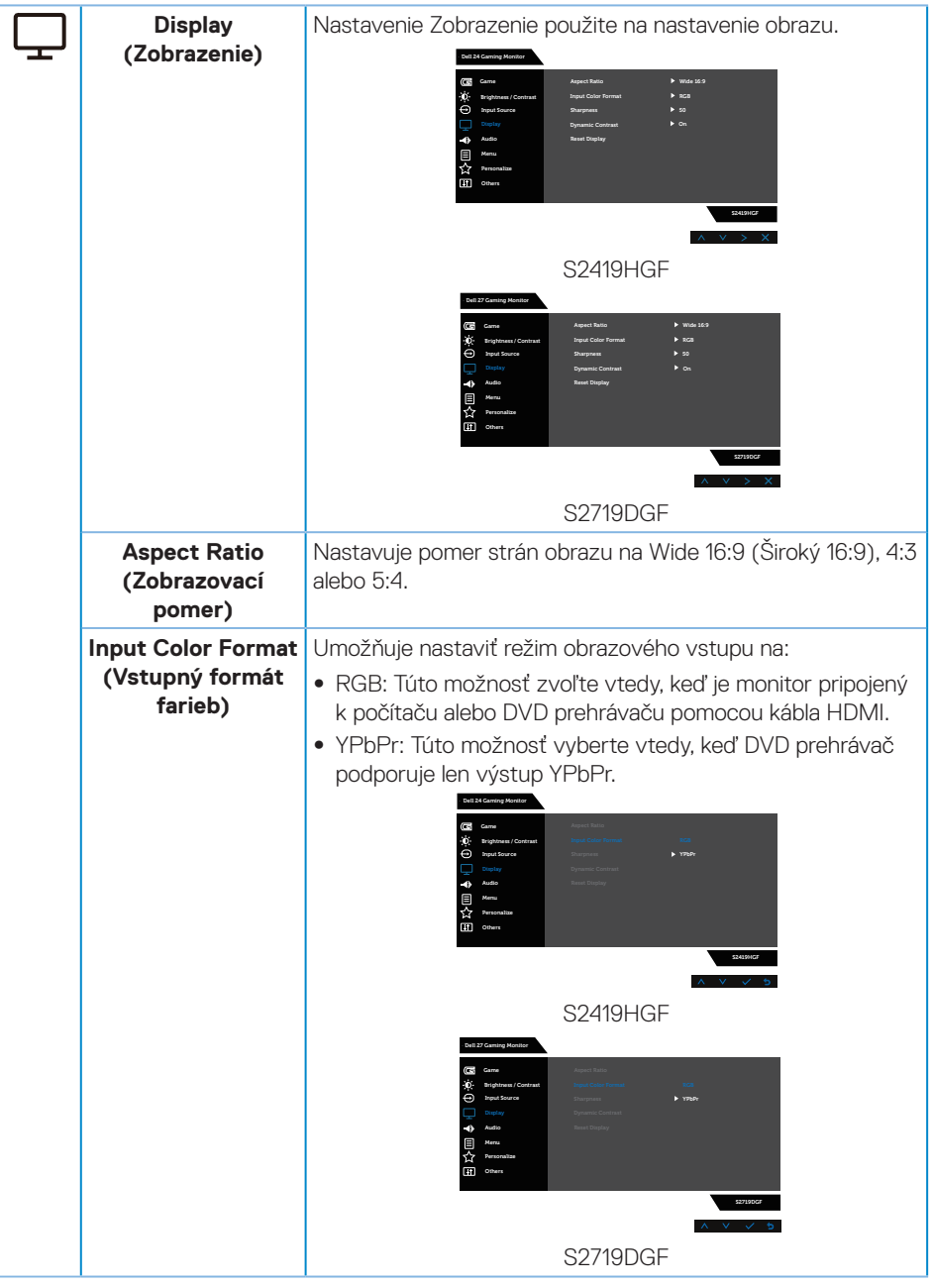

(dell

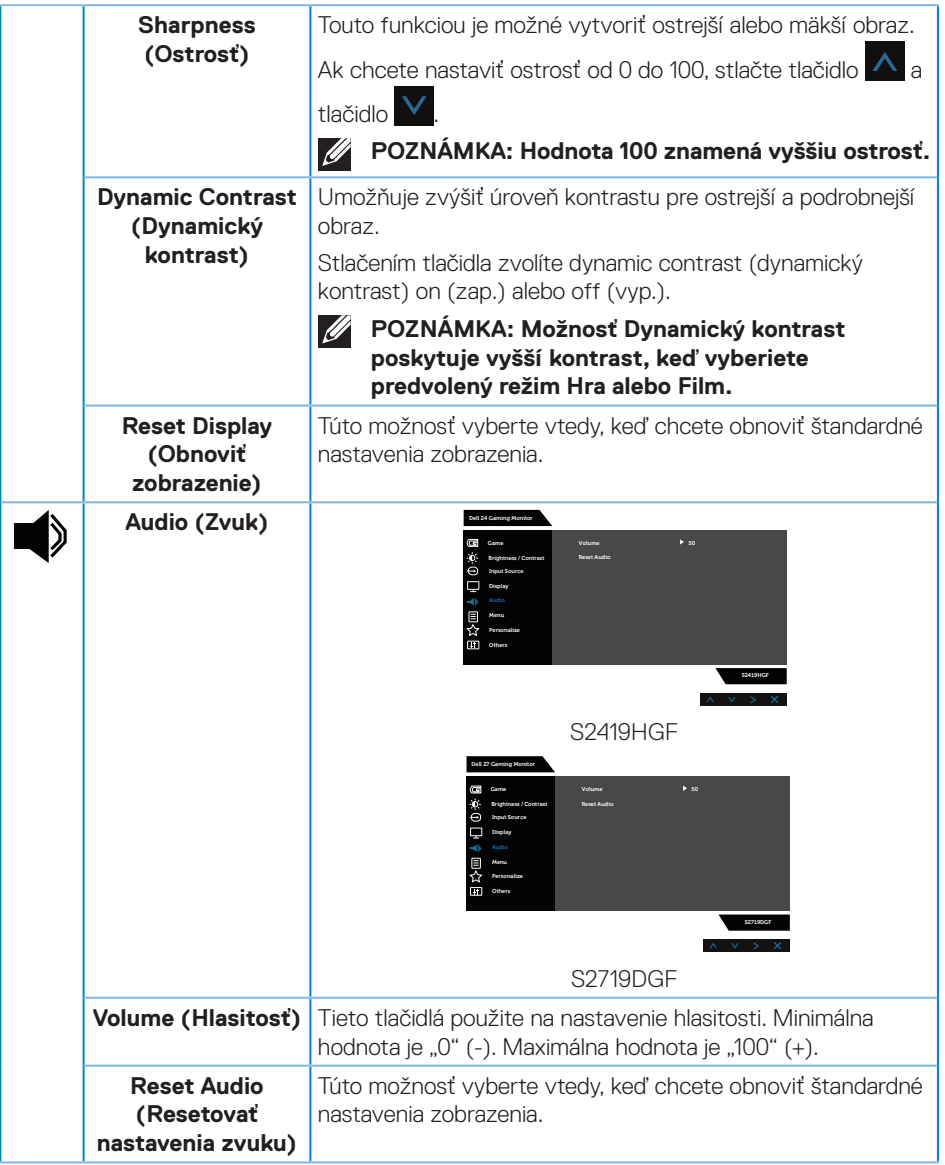

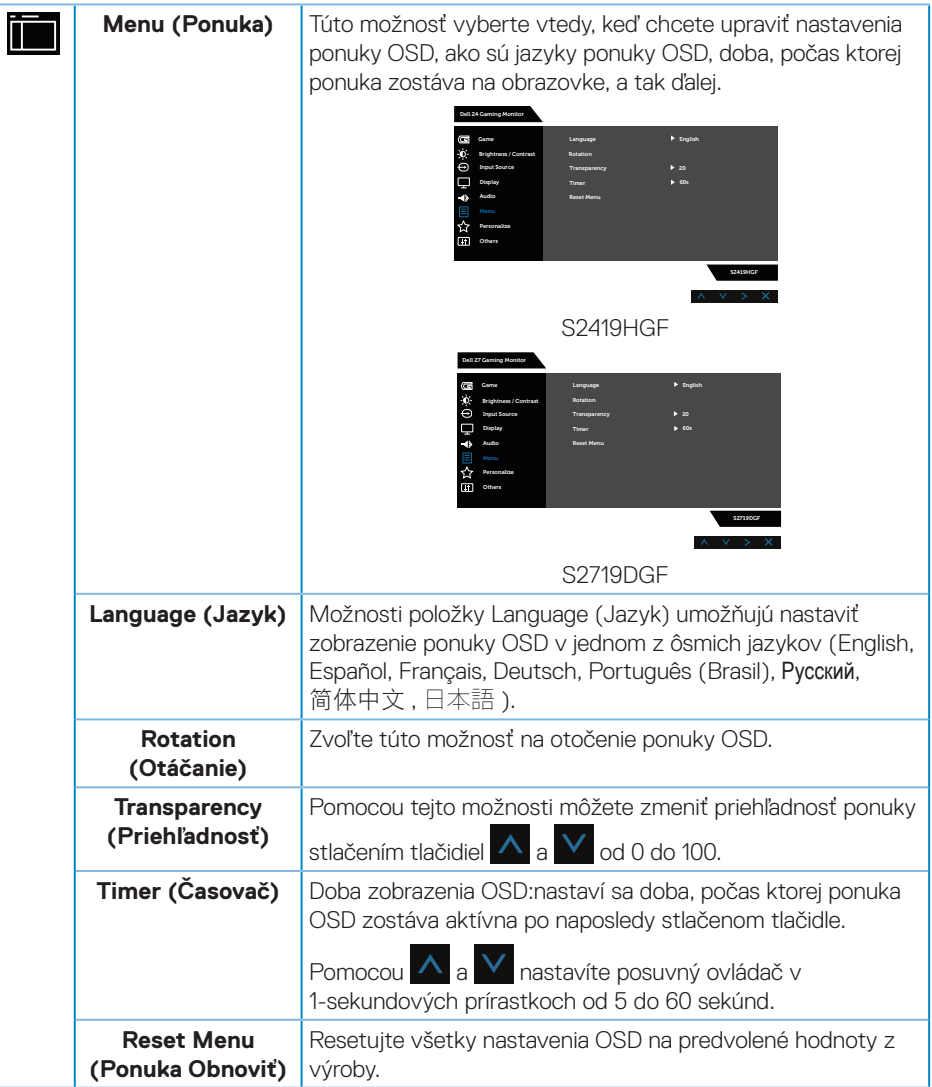

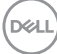

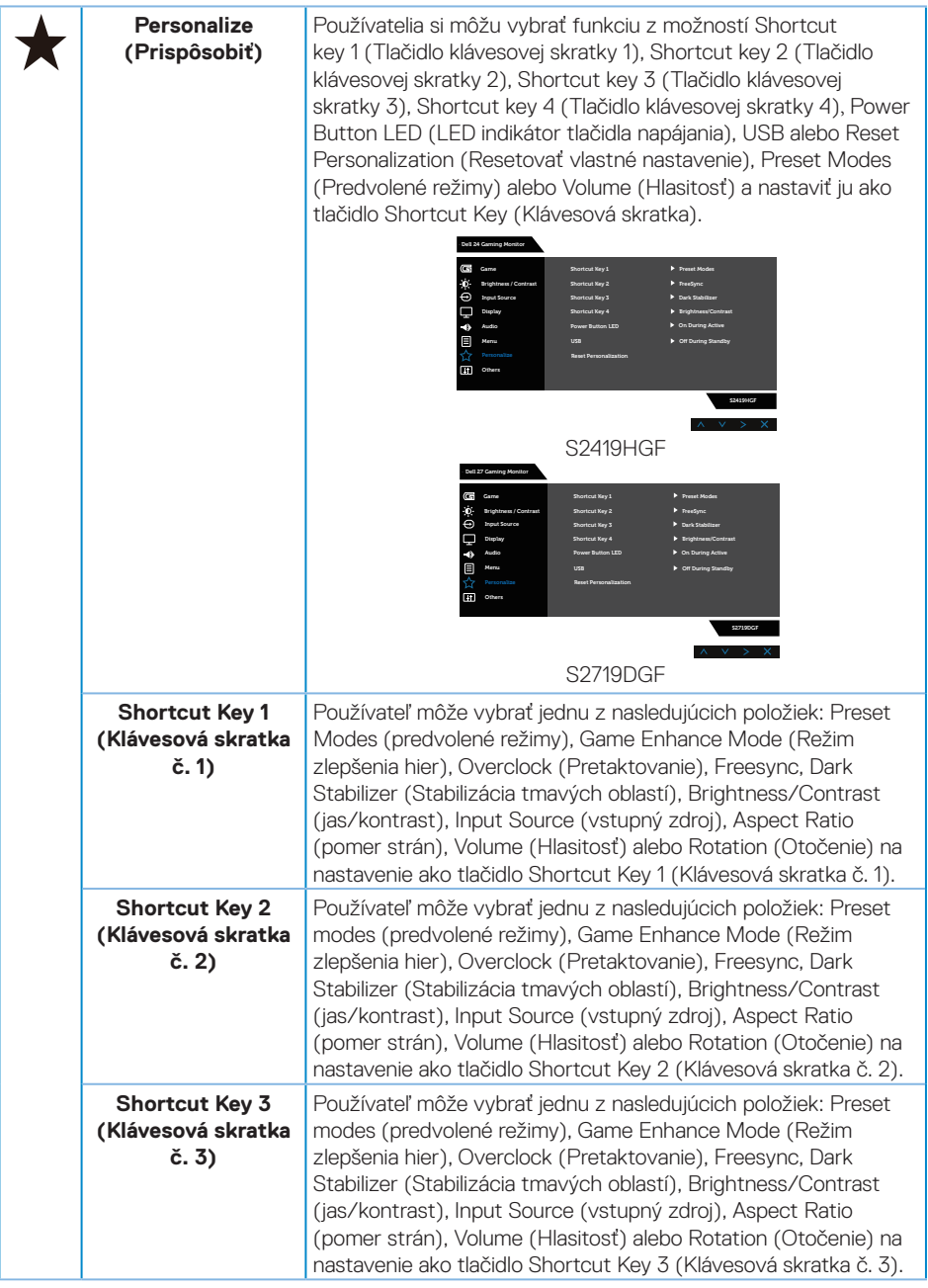

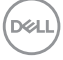

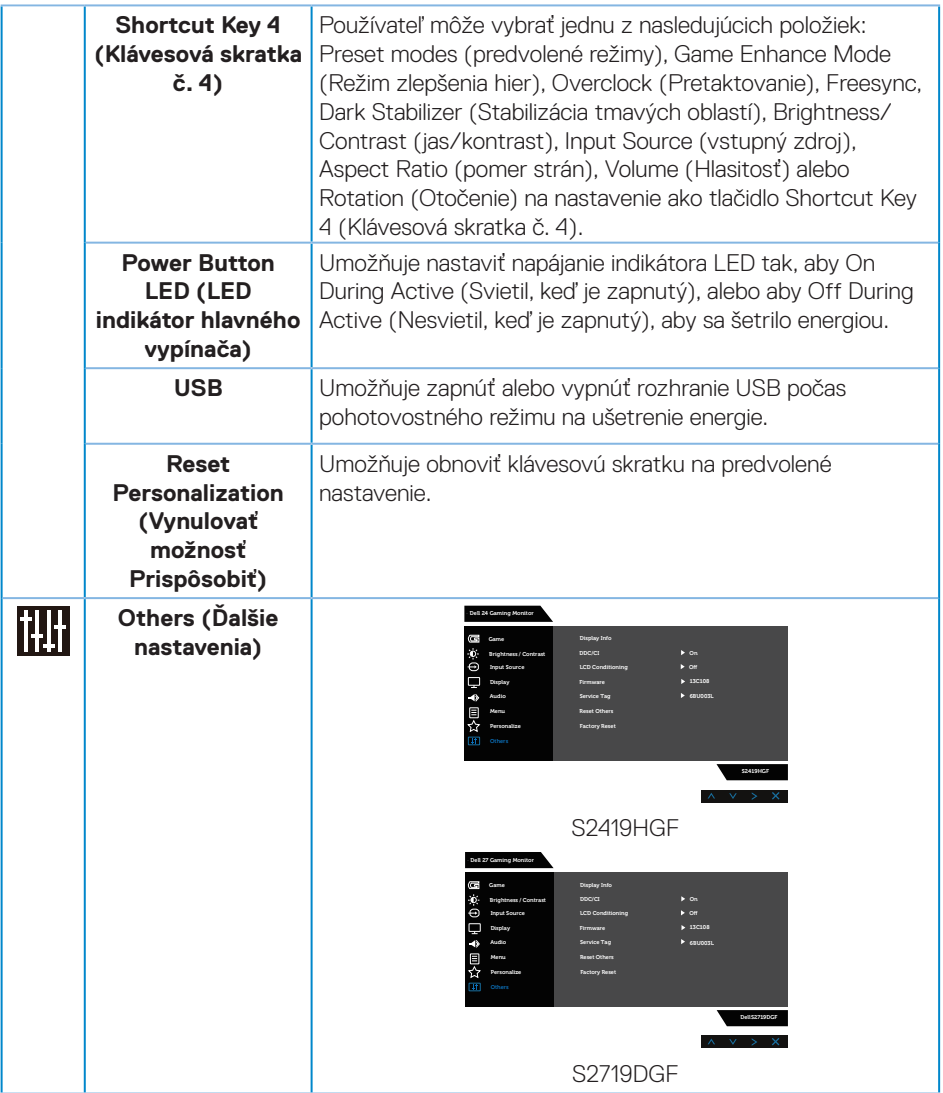

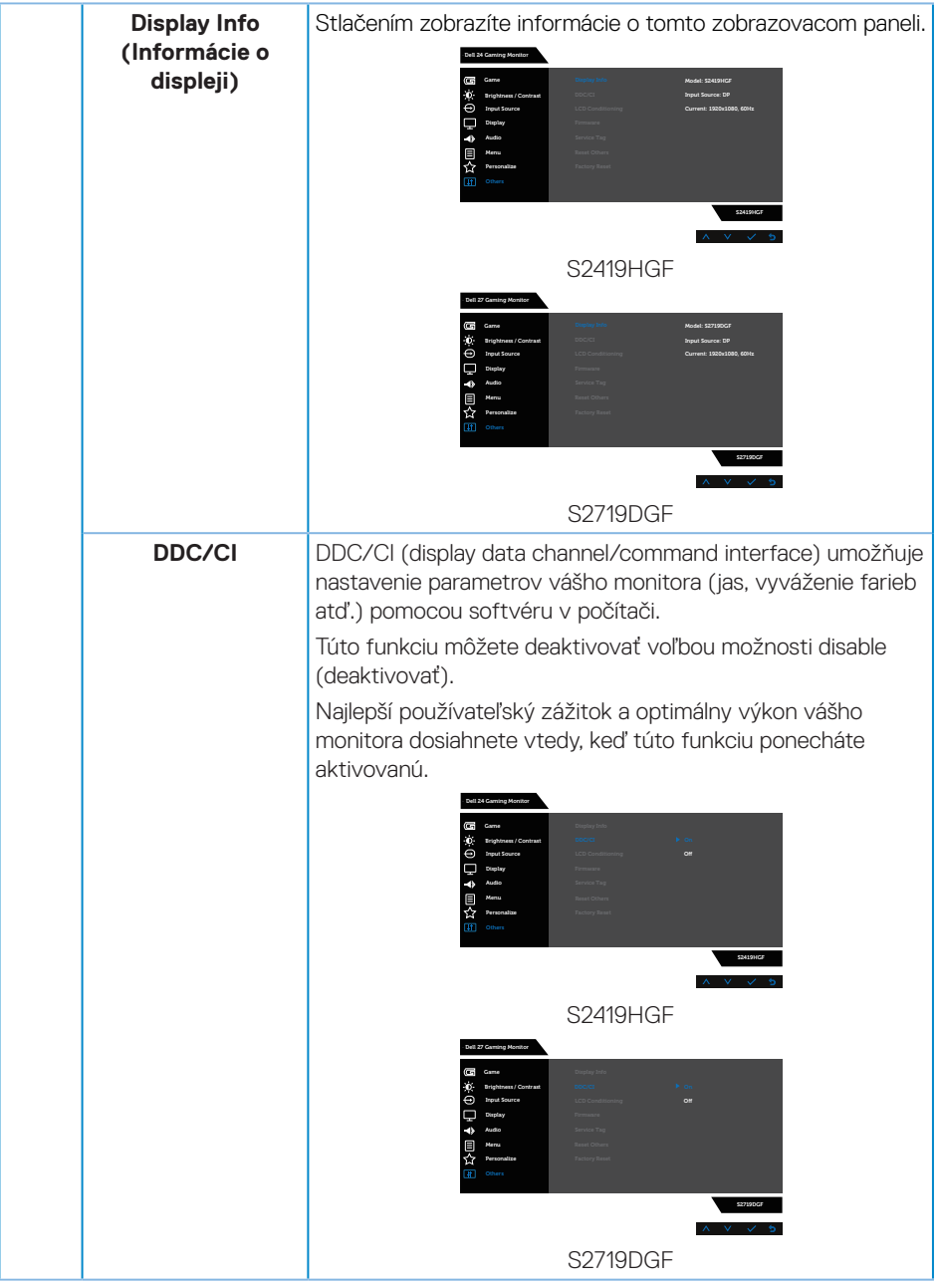

 $(\sim$ LL

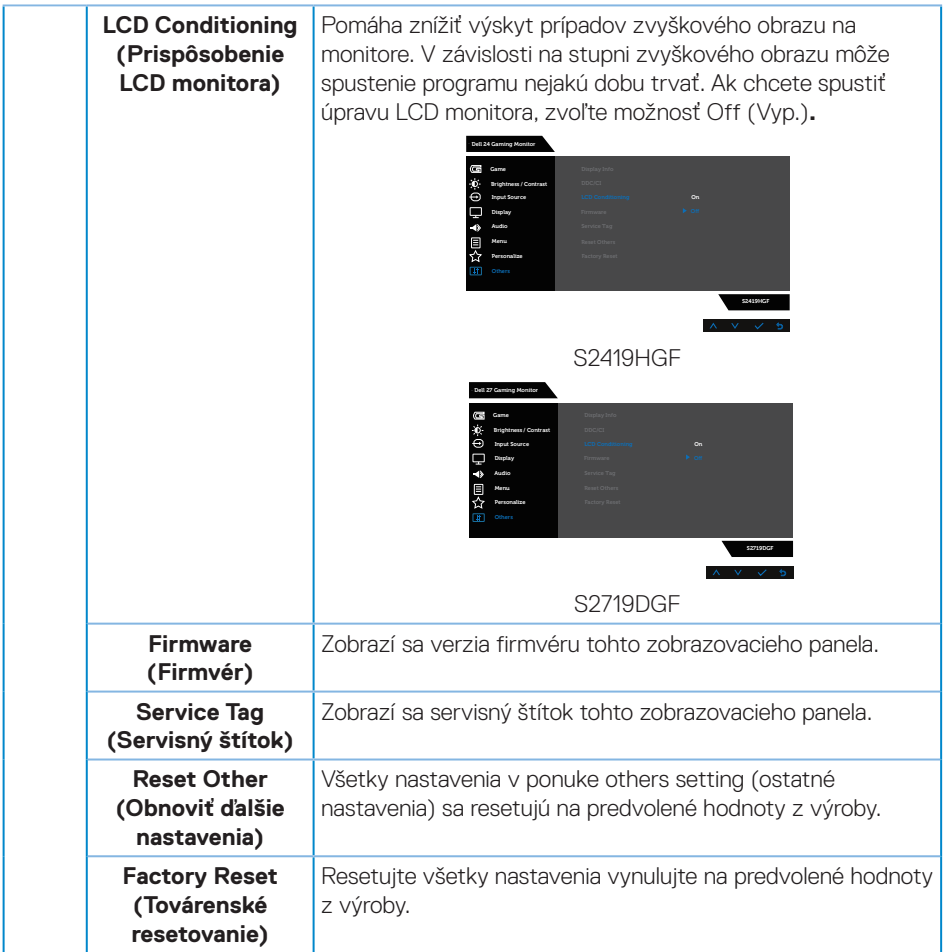

**POZNÁMKA: Váš monitor je vybavený vstavanou funkciou, ktorá automaticky kalibruje jas ako náhradu za starnutie kontrolky LED.**

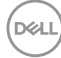

#### <span id="page-46-0"></span>**Výstražné hlásenia OSD**

Keď je aktivovaná funkcia **Dynamic Contrast (Dynamický kontrast)** (v týchto predvolených režimoch: **Game (Hra)** alebo **Movie (Film)**), ručné nastavenie jasu je zablokované.

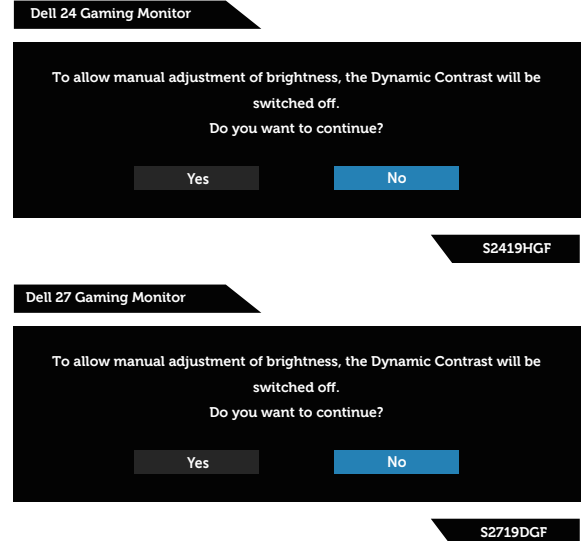

Pred zablokovaním funkcie **DDC/CI (Rozhranie Display Data Channel/ Command)** sa zobrazí nasledujúce hlásenie:

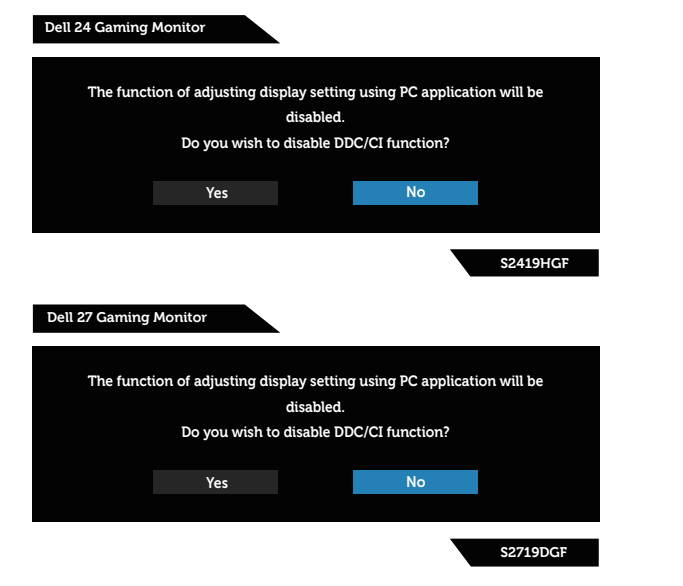

DØLI

Keď monitor prejde do **Power Save Mode (Úsporný režim)**, zobrazí sa nasledujúce hlásenie:

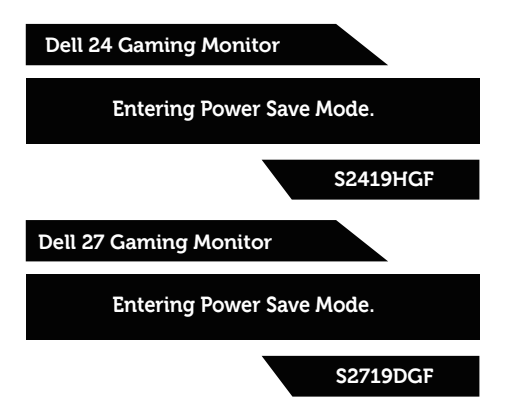

Ak nie je pripojený kábel HDMI, zobrazí sa pohyblivé dialógové okno, ako je znázornené nižšie. Ak sa monitor ponechá v tomto stave, po uplynutí 4 minút sa prepne do úsporného režimu.

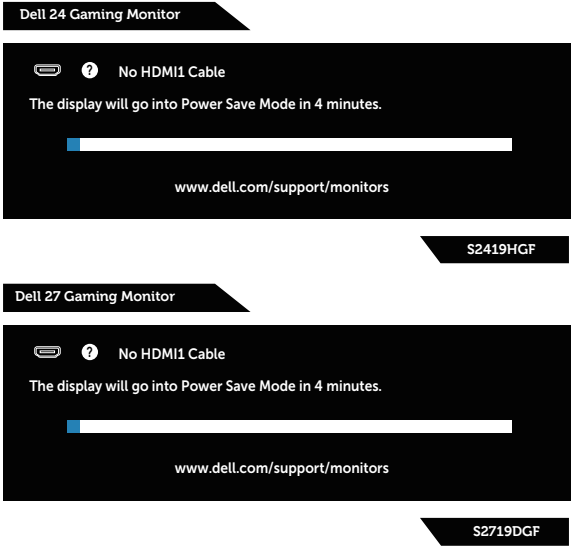

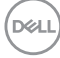

Ak nie je pripojený kábel DP, zobrazí sa pohyblivé dialógové okno, ako je znázornené nižšie. Ak sa monitor ponechá v tomto stave, po uplynutí 4 minút sa prepne do úsporného režimu.

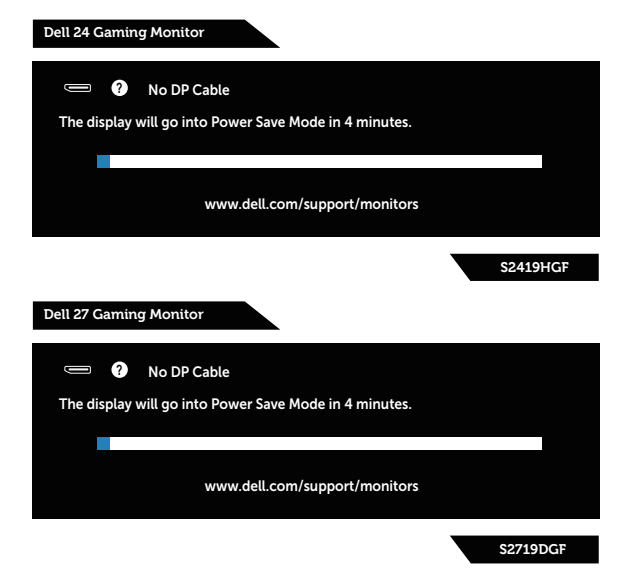

Ďalšie informácie nájdete uvedené v časti [Riešenie problémov.](#page-52-1)

## <span id="page-49-0"></span>**Zostavenie monitora**

### **Nastavenie maximálneho rozlíšenia**

Ak chcete nastaviť maximálne rozlíšenie pre monitor:

V systémoch Windows 7, Windows 8/Windows 8.1 a Windows 10:

- **1.** Len v prípade operačných systémov Windows 8 a Windows 8.1 zvoľte dlaždicu Pracovná plocha na prepnutie na klasickú pracovnú plochu.
- **2.** Pravým tlačidlom kliknite na pracovnú plochu a kliknite na **Screen resolution (Rozlíšenie obrazovky)**.
- **3.** Kliknite na rozbaľovací zoznam rozlíšenia obrazovky Screen Resolution a zvoľte **1920 x 1080** (pre S2419HGF) alebo **2560 x 1440** (pre S2719DGF).
- **4.** Kliknite na tlačidlo **OK**.

Ak sa nezobrazí **1920 x 1080** (pre S2419HGF) alebo **2560 x 1440** (pre S2719DGF) ako voliteľná možnosť, je možné, že bude potrebné aktualizovať ovládač grafickej karty. V závislosti od počítača vykonajte jeden z nasledujúcich postupov:

Ak vlastníte stolový alebo prenosný počítač značky Dell:

• Prejdite na stránku **[www.dell.com/support](http://www.dell.com/support)** zadajte číslo servisného štítka a pre grafickú kartu si stiahnite najnovší ovládač.

Ak používate počítač inej značky, ako Dell (prenosný alebo stolový):

- • Prejdite na stránku technickej podpory pre váš počítač a stiahnite si najnovšie grafické ovládače.
- · Prejdite na internetovú stránku grafickej karty a stiahnite si najnovšie grafické ovládače.

### **Ak vlastníte stolový počítač Dell alebo prenosný počítač Dell s pripojením na internet**

- **1.** Choďte na internetovú stránku **www.dell.com/support**, zadajte číslo servisného štítku a pre grafickú kartu si stiahnite najnovší ovládač.
- **2.** Po nainštalovaní ovládačov pre grafický adaptér sa znovu pokúste nastaviť rozlíšenie na **1920 x 1080** (pre S2419HGF) alebo **2560 x 1440** (pre S2719DGF).
- **POZNÁMKA: Ak sa rozlíšenie nedá nastaviť na 1920 x 1080 (pre S2419HGF) alebo 2560 x 1440 (pre S2719DGF), obráťte sa na spoločnosť Dell a opýtajte sa na grafický adaptér, ktorý podporuje tieto rozlíšenia.**

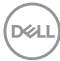

#### <span id="page-50-0"></span>**Ak vlastníte inú značku stolového a prenosného počítača alebo grafickej karty, ako Dell**

V systémoch Windows 7, Windows 8/Windows 8.1 a Windows 10:

- **1.** Len v prípade operačných systémov Windows 8 a Windows 8.1 zvoľte dlaždicu Pracovná plocha na prepnutie na klasickú pracovnú plochu.
- **2.** Na pracovnej ploche vyberte kliknutím pravým tlačidlom možnosť **Personalization (Prispôsobenie)**.
- **3.** Kliknite na možnosť **Change Display Settings (Zmeniť nastavenia displeja)**.
- **4.** Kliknite na možnosť **Advanced Settings (Rozšírené nastavenia)**.
- **5.** V popise hornej časti okna nájdite dodávateľa svojho grafického ovládača (napr. NVIDIA, ATI, Intel a podobne).
- **6.** Aktualizovaný ovládač nájdete na webovej stránke dodávateľa grafickej karty (napríklad **[www.ATI.com](http://www.ATI.com)** ALEBO **[www.AMD.com](http://www.NVIDIA.com)**).
- **7.** Po nainštalovaní ovládačov pre grafický adaptér sa znovu pokúste nastaviť rozlíšenie na **1920 x 1080** (pre S2419HGF) alebo **2560 x 1440** (pre S2719DGF).

DØLI

### <span id="page-51-0"></span>**Používanie naklonenia**

**POZNÁMKA: Stojan nie je pri expedovaní z výrobného závodu pripojený k monitoru.**

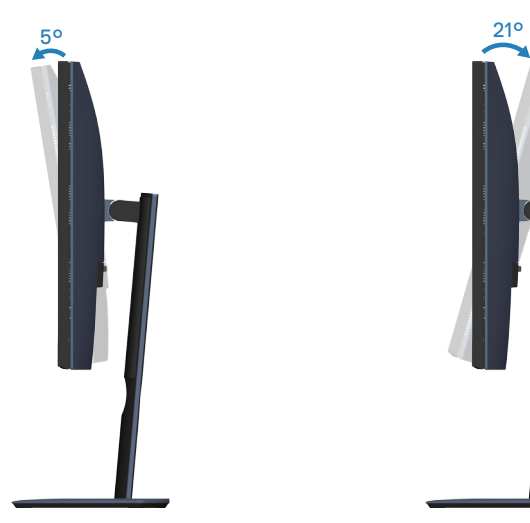

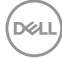

## <span id="page-52-1"></span><span id="page-52-0"></span>**Riešenie problémov**

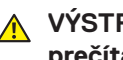

**VÝSTRAHA: Skôr, než začnete akékoľvek postupy podľa tohto odseku, prečítajte si [Bezpečnostné pokyny.](#page-58-2)**

### **Samokontrola**

Tento monitor je vybavený funkciou Samokontrola, ktorá umožňuje zistiť, či monitor správne funguje. Ak je monitor aj počítač správne zapojený, ale obrazovka zostane tmavá, samokontrolu monitora spustite podľa nasledujúcich krokov:

- **1.** Vypnite počítač aj monitor.
- **2.** Odpojte všetky video káble od monitora. Počítač týmto spôsobom nemusí byť zapojený.
- **3.** Zapnite monitor.

Ak monitor správne funguje, zistí, že neexistuje žiadny signál a zobrazí sa jedno z nasledujúcich hlásení. V režime samokontroly svieti biely indikátor napájania LED.

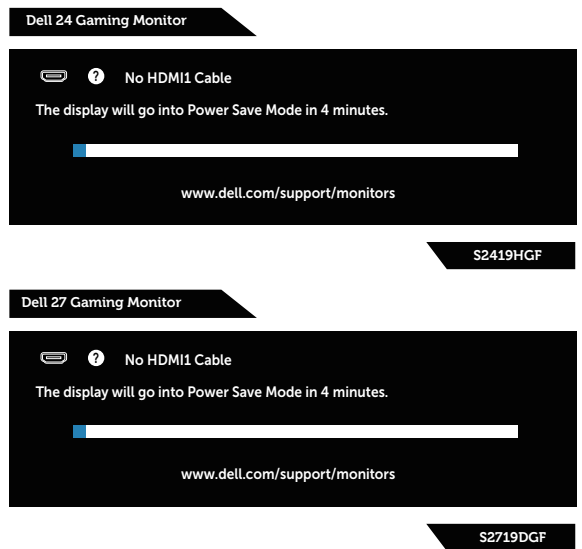

- **POZNÁMKA: Toto dialógové okno sa tiež zobrazí v normálnej prevádzke systému, ak je video kábel odpojený alebo poškodený.**
	- **4.** Monitor vypnite a znovu zapojte video kábel; potom zapnite aj počítač aj monitor.

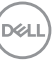

<span id="page-53-0"></span>Ak po opätovnom pripojení káblov monitor zostane tmavý, skontrolujte radič videa a počítač.

## **Vstavaná diagnostika**

Tento monitor má vstavaný diagnostický nástroj, ktorý vám pomôže určiť, či vyskytnutá abnormalita obrazovky predstavuje vnútorný problém monitora alebo počítača a grafickej karty.

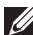

**POZNÁMKA: Vstavaný diagnostický nástroj môžete spustiť iba v prípade, keď je video kábel odpojený a monitor je v režime samokontroly.**

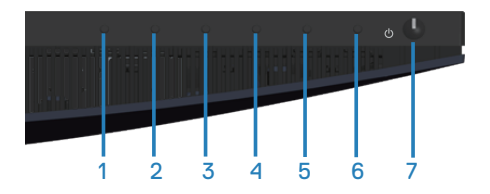

Spustenie vstavanej diagnostiky:

- **1.** Uistite sa, že obrazovka je čistá (na povrchu obrazovky nesmie byť prach).
- **2.** Zo zadnej strany počítača alebo monitora odpojte video kábel(le). Monitor sa prepne do režimu Samokontrola.
- **3.** Stlačte a na 5 sekúnd podržte tlačidlo 3. Zobrazí sa šedá obrazovka.
- **4.** Obrazovku starostlivo skontrolujte ohľadne akýchkoľvek abnormalít.
- **5.** Znovu stlačte tlačidlo 3 na prednom paneli. Farba obrazovky sa zmení na červenú.
- **6.** Skontrolujte obrazovku, či nevykazuje žiadne abnormality.
- **7.** Zopakovaním krokov č. 5 a 6 skontrolujte zelené, modré a biele textové obrazovky.

Tento test je skončený, keď sa zobrazí obrazovka s textom. Ak chcete ukončiť, znovu stlačte tlačidlo 3.

Pokiaľ sa vstavaným diagnostickým nástrojom nezistia žiadne abnormality na obrazovke, monitor funguje správne. Skontrolujte grafickú kartu a počítač.

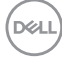

## <span id="page-54-0"></span>**Bežné poruchy**

V nasledovnej tabuľke sa uvádzajú všeobecné informácie o bežných problémoch monitora, ktoré sa môžu vyskytnúť, ako aj možné riešenia:

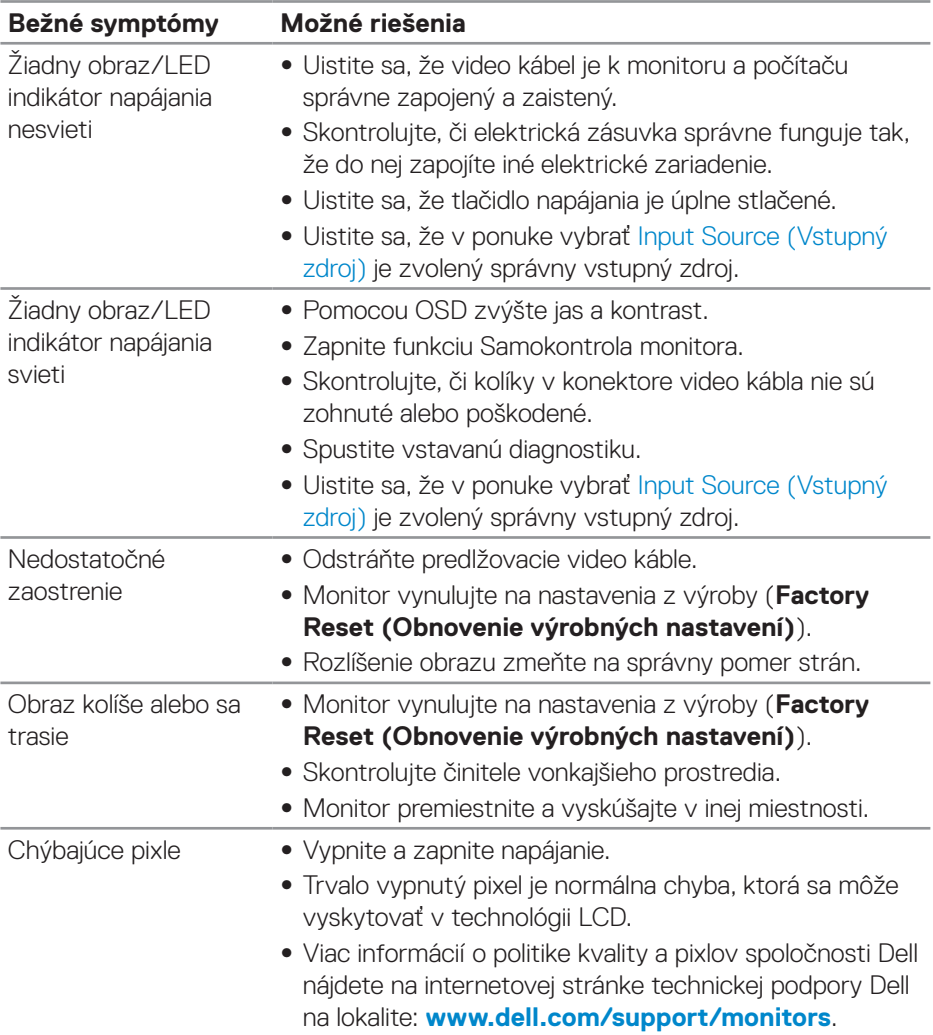

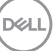

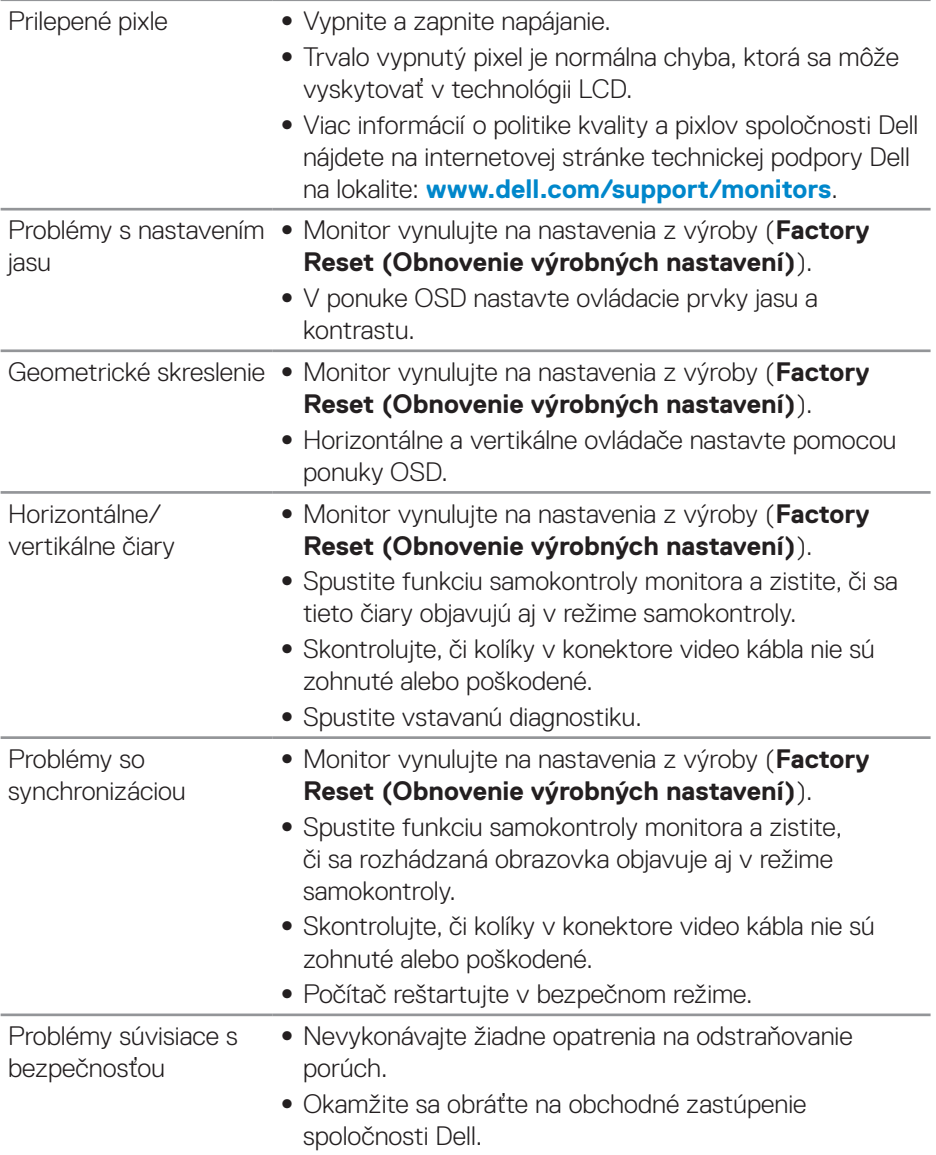

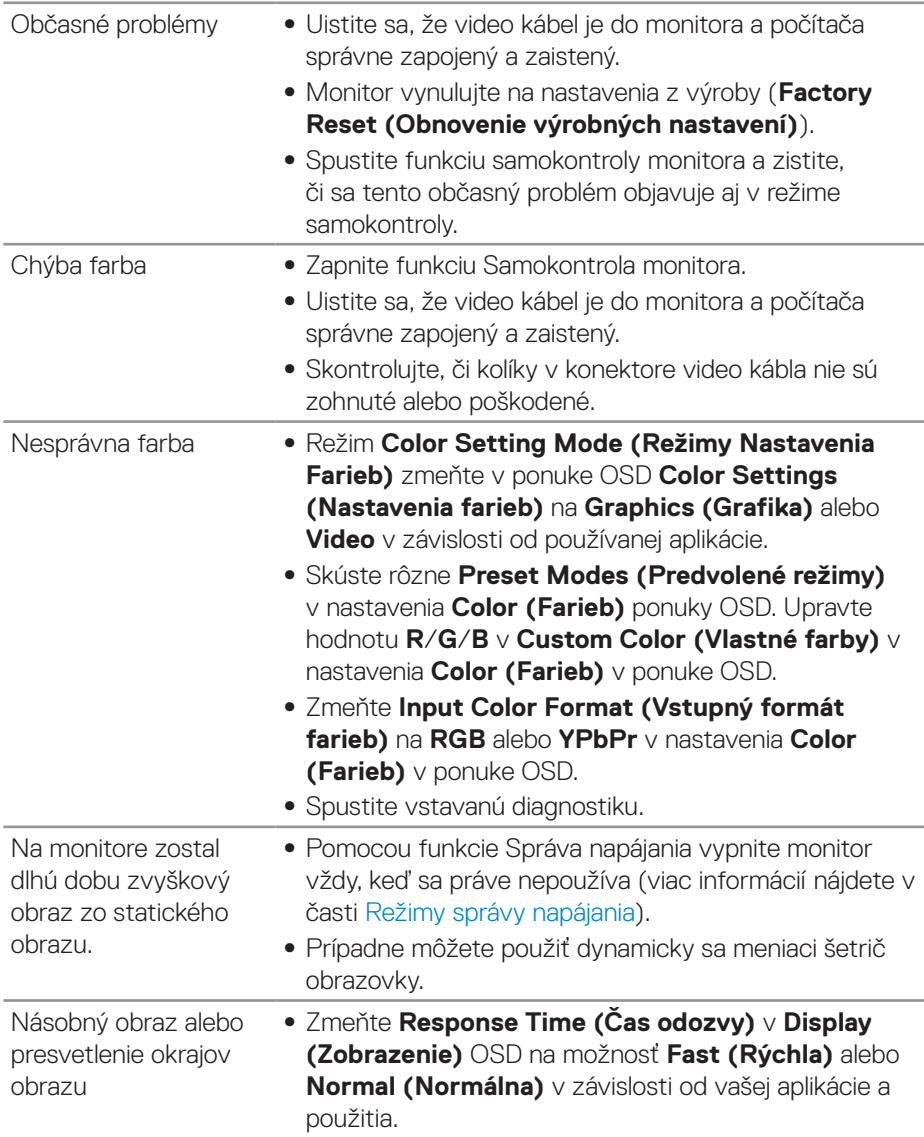

 $($ DELL

## <span id="page-57-0"></span>**Špecifické poruchy výrobku**

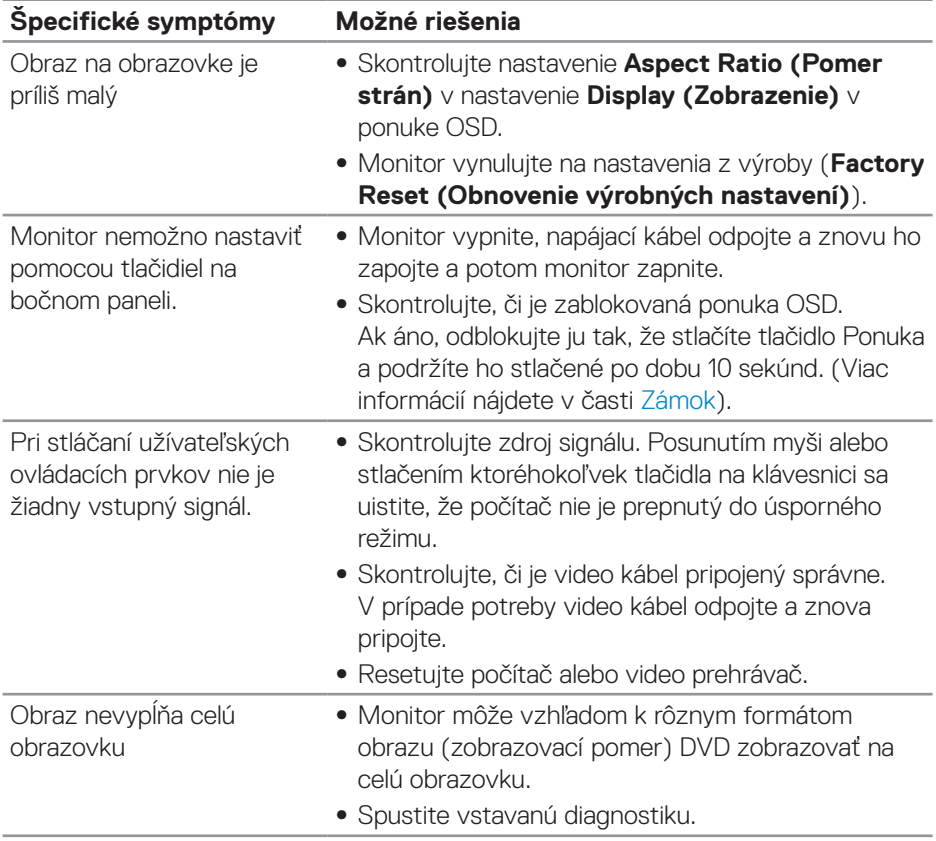

 $(\overline{DCL}$ 

## <span id="page-58-0"></span>**Príloha**

## <span id="page-58-2"></span>**Bezpečnostné pokyny**

**VÝSTRAHA: Používanie ovládacích prvkov, nastavení alebo postupov, ktoré sa v tejto dokumentácii neuvádzajú, môže mať za následok nebezpečenstvo úrazu elektrickým prúdom alebo mechanické poškodenie.**

Informácie o bezpečnostných pokynoch nájdete v časti **Informácie týkajúce sa bezpečného prostredia a právnych predpisov (SERI)**.

## **Oznamy FCC (len pre USA) a ďalšie informácie týkajúce sa právnych predpisov**

Upozornenia FCC a ďalšie regulačné informácie nájdete na webovej lokalite pre súlad s regulačnými predpismi na adrese **[www.dell.com/regulatory\\_compliance](http://www.dell.com/regulatory_compliance)**.

## <span id="page-58-1"></span>**Kontaktovanie spoločnosti Dell**

**Zákazníci v Spojených štátoch amerických môžu volať na číslo 800-WWW-DELL (800-999-3355).**

**POZNÁMKA: Ak nemáte aktívne internetové pripojenie, kontaktné informácie môžete nájsť na objednávke, faktúre, dodacom liste, účtenke alebo v katalógu výrobkov spoločnosti Dell.**

Spoločnosť Dell poskytuje niekoľko možností technickej podpory a servisu on-line alebo po telefóne. Ich dostupnosť sa líši podľa krajiny a výrobku a niektoré služby nemusia byť vo vašej oblasti dostupné.

Ak chcete získať on-line podporu pre monitor:

**1.** Navštívte stránku **www.dell.com/support/monitors**.

Ak chcete kontaktovať spoločnosť Dell ohľadne predaja, technickej podpory alebo záležitostí týkajúcich sa zákazníckeho servisu:

- **1.** Navštívte stránku **[www.dell.com/support](http://www.dell.com/support/monitors)**.
- **2.** Svoju krajinu a región si vyhľadajte v rozbaľovacej ponuke **Vybrať krajinu/ región** v spodnej časti tejto stránky.
- **3.** Kliknite na možnosť **Kontaktujte nás** v ľavej časti tejto stránky.
- **4.** Podľa potreby vyberte vhodnú službu alebo prepojenie na technickú podporu.
- **5.** Vyberte spôsob kontaktovania spoločnosti Dell, ktorý vám vyhovuje.
- **VÝSTRAHA: Používateľ musí v prípade displejov s lesklými rámikmi vziať do úvahy umiestnenie displeja, pretože rámik môže spôsobovať rušivé odrazy okolitého svetla a od svetlých povrchov.**

DØLI